# <span id="page-0-0"></span>**Manual de Serviço do Dell™ Vostro™ 410**

- [Tampa do computador](file:///C:/data/systems/Vos410/pb/sm/html/cover.htm#wp1180779) [Placas PCI e PCI Express](file:///C:/data/systems/Vos410/pb/sm/html/cards.htm#wp1190182) [Unidades](file:///C:/data/systems/Vos410/pb/sm/html/drives.htm#wp1182063)<br>Painel de E/S Ventiladores [Painel de E/S](file:///C:/data/systems/Vos410/pb/sm/html/i-o_pane.htm#wp1182550) **[Memória](file:///C:/data/systems/Vos410/pb/sm/html/memory.htm#wp1190361)** [Bateria](file:///C:/data/systems/Vos410/pb/sm/html/coinbat.htm#wp1188341) [Processador](file:///C:/data/systems/Vos410/pb/sm/html/cpu.htm#wp1192480) en activitat de alimentação [Placa de sistema](file:///C:/data/systems/Vos410/pb/sm/html/sysboard.htm#wp1181500) configuração do sistema [Configuração do sistema](file:///C:/data/systems/Vos410/pb/sm/html/syssetup.htm#wp1181327) [Como entrar em contato com a Dell](file:///C:/data/systems/Vos410/pb/sm/html/contact.htm#wp1180621)
- [Solução de problemas](file:///C:/data/systems/Vos410/pb/sm/html/trouble.htm#wp1101560) [Como trabalhar na parte interna do computador](file:///C:/data/systems/Vos410/pb/sm/html/work.htm#wp1180036) Iampa do computador Placas PCI e PCI Express Como trabalhar na parte interna do computador Placas PCI e PCI Express Como trabalhar na parte interna do comp

# **Notas, avisos e advertências**

**NOTA:** uma NOTA fornece informações importantes para ajudar você a usar melhor o computador.

**AVISO:** um AVISO indica um potencial de danos ao hardware ou a perda de dados e descreve como evitar o problema.

**ADVERTÊNCIA: ADVERTÊNCIA indica um potencial de danos à propriedade, risco de lesões corporais ou mesmo de vida.** 

Se você adquiriu o computador DELL™ série n, as referências neste documento aos sistemas operacionais Microsoft® Windows® não se aplicam.

# **As informações deste documento estão sujeitas a alteração sem aviso prévio. © 2008 Dell Inc. Todos os direitos reservados.**

É terminantemente proibida qualquer forma de reprodução deste produto sem a permissão por escrito da Dell Inc.

Marcas comerciais usadas neste texto: *Dell,* o logotipo *DELL* e *Vostro* **são marcas comerciais da Dell Inc.;** I*ntel* **é marca registrada** da Intel Corporation nos EUA e em outros<br>países; Microsoff, Windows, Windows Vis

Os demais nomes e marcas comerciais podem ser usados neste documento como referência às entidades que reivindicam essas marcas e nomes ou a seus produtos. A Dell Inc.<br>declara que não tem interesse de propriedade sobre marc

#### **Model DCGAF**

**August 2008 Rev. A00**

### **Bisel**

**Manual de Serviço do Dell™ Vostro™ 410**

- [Como remover o bisel](#page-1-0)
- [Como recolocar o bisel](#page-1-1)

### <span id="page-1-0"></span>**Como remover o bisel**

- 1. Execute os procedimentos descritos em [Antes de trabalhar na parte interna do computador](file:///C:/data/systems/Vos410/pb/sm/html/work.htm#wp1180052).
- 2. Remova a tampa do computador (consulte [Como remover a tampa do computador\)](file:///C:/data/systems/Vos410/pb/sm/html/cover.htm#wp1180476).
- 3. Com o computador colocado na vertical, encontre os quatro encaixes do bisel da tampa dentro do chassis ao longo da extremidade esquerda da tampa.<br>Curve cuidadosamente os encaixes do bisel para fora para soltar do chassi
- 4. Vire a extremidade esquerda da tampa para fora até que os ganchos do bisel no lado direito da tampa sejam separados das aberturas do gancho.

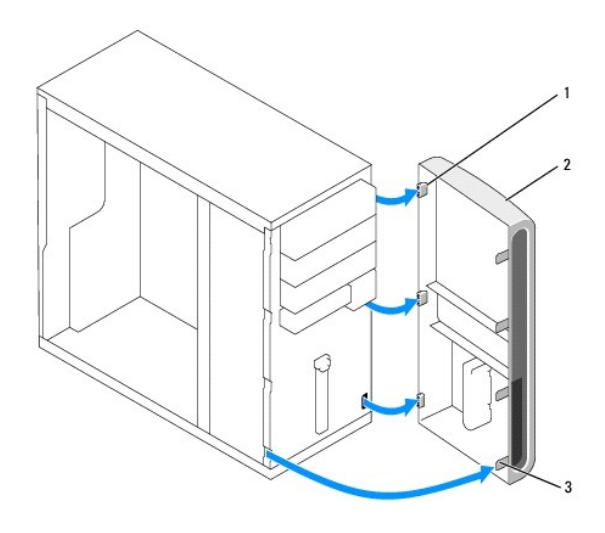

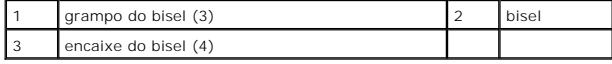

5. Coloque o bisel de lado em um local seguro.

## <span id="page-1-1"></span>**Como recolocar o bisel**

1. Com o computador colocado na posição vertical, alinhe e insira os ganchos do bisel nas respectivas aberturas ao longo da extremidade direita do painel frontal.

ADVERTENCIA: Antes de trabalhar na parte interna do computador, siga as instruções de segurança fornecidas com o computador. Para obter<br>mais informações sobre as práticas de segurança recomendadas, consulte a página inicia

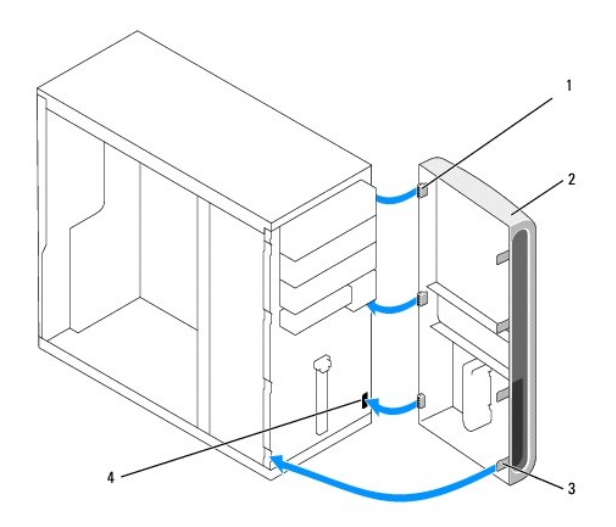

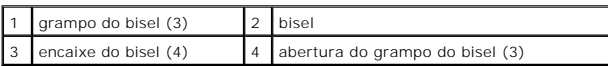

2. Vire a tampa frontal em direção ao computador até os encaixes do bisel na extremidade esquerda da tampa se encaixarem.

3. Execute as etapas descritas em **[Após trabalhar na parte interna do computador](file:///C:/data/systems/Vos410/pb/sm/html/work.htm#wp1182653)**.

### **Placas PCI e PCI Express Manual de Serviço do Dell™ Vostro™ 410**

- [Como remover uma placa PCI/PCI Express](#page-3-0)
- [Como instalar uma placa PCI/PCI Express](#page-4-0)
- [Como configurar o computador após remover ou instalar uma placa PCI ou PCI Express](#page-5-0)
- ADVERTENCIA: Antes de trabalhar na parte interna do computador, siga as instruções de segurança fornecidas com o computador. Para obter<br>mais informações sobre as práticas de segurança recomendadas, consulte a página inicia **www.dell.com/regulatory\_compliance.**

**A** ADVERTÊNCIA: Para evitar choques elétricos, sempre desconecte o computador da tomada elétrica antes de remover a tampa.

O computador Dell™ oferece os seguintes slots para placas PCI e PCI Express:

- l Um slot de placa PCI Express x16
- l Dois slots de placa PCI Express x1 (SLOT2, SLOT3)
- l Três slots de placa PCI (SLOT4, SLOT5, SLOT6)

Consulte [Componentes da placa de sistema](file:///C:/data/systems/Vos410/pb/sm/html/work.htm#wp1182852) para obter informações sobre a localização de slots de placa.

## <span id="page-3-0"></span>**Como remover uma placa PCI/PCI Express**

- 1. Execute os procedimentos descritos em [Antes de trabalhar na parte interna do computador](file:///C:/data/systems/Vos410/pb/sm/html/work.htm#wp1180052).
- 2. Desinstale do sistema operacional o software e driver da placa. Para obter mais informações, consulte o *guia de configuração e de referência rápida*.
- 3. Remova a tampa do computador. Consulte [Como remover a tampa do computador.](file:///C:/data/systems/Vos410/pb/sm/html/cover.htm#wp1180476)
- 4. Remova o parafuso que prende a placa ao chassi.

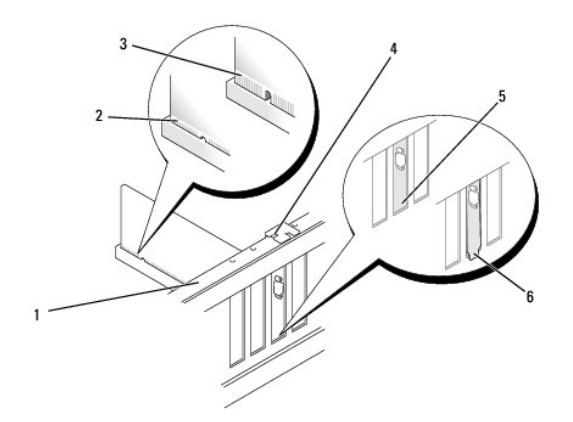

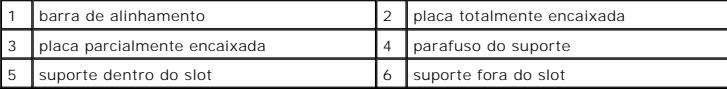

- 5. Se necessário, desconecte os cabos conectados à placa.
- 6. Remova a placa:
	- l Para retirar a placa PCI, segure-a pelos cantos superiores e solte-a com cuidado do conector.
	- l Para retirar a placa PCI Express, puxe a aba de fixação, pegue a placa pelos cantos superiores e retire-a com cuidado do conector.
- 7. Se estiver removendo a placa permanentemente, instale um suporte de preenchimento na abertura do slot de placa vazio.

**NOTA**: A instalação de suportes de preenchimento nas aberturas de slots vazios é necessária para manter a certificação FCC do computador. Os<br>suportes também protegem o computador contra poeira e sujeira.

- 8. Execute as etapas descritas em [Após trabalhar na parte interna do computador](file:///C:/data/systems/Vos410/pb/sm/html/work.htm#wp1182653).
- 9. Para completar o procedimento de remoção, consulte [Como configurar o computador após remover ou instalar uma placa PCI ou PCI Express](#page-5-0).

# <span id="page-4-0"></span>**Como instalar uma placa PCI/PCI Express**

- 1. Execute os procedimentos descritos em [Antes de trabalhar na parte interna do computador](file:///C:/data/systems/Vos410/pb/sm/html/work.htm#wp1180052).
- 2. Remova a tampa do computador. Consulte [Como remover a tampa do computador.](file:///C:/data/systems/Vos410/pb/sm/html/cover.htm#wp1180476)
- 3. Se você estiver instalando uma placa nova, remova o parafuso que prende o suporte de preenchimento da placa de expansão.
- 4. Se você estiver trocando uma placa que já esteja instalada no computador, remova-a (consulte [Como remover uma placa PCI/PCI Express](#page-3-0)).
- **A NOTA:** A posição da placa ilustrada na imagem é apenas um exemplo e pode variar do original.
- 5. Prepare a placa para instalação.

Consulte a documentação fornecida com a placa para obter informações sobre como configurá-la, fazer conexões internas ou personalizá-la para o seu computador.

**ADVERTÊNCIA: Alguns adaptadores de rede iniciam automaticamente o computador quando são conectados a uma rede. Para evitar choques elétricos, verifique se o computador está desligado da tomada elétrica antes de instalar qualquer placa.** 

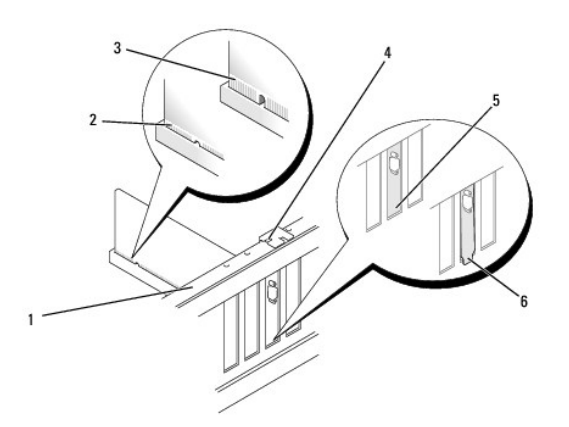

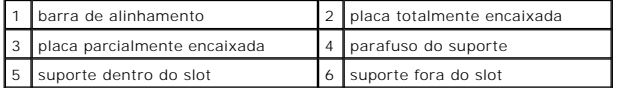

6. Se você estiver instalando uma placa PCI Express no conector x16, posicione a placa de forma que o slot de fixação esteja alinhado com a aba de fixação.

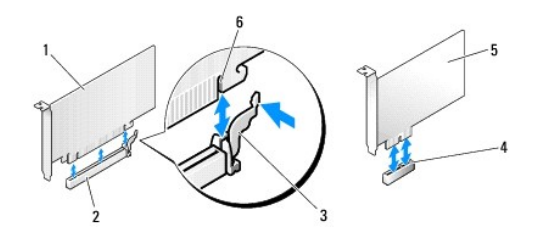

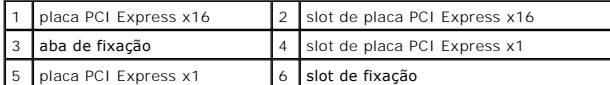

7. Coloque a placa no conector e pressione-a para baixo com firmeza. Verifique se a placa está inteiramente encaixada no slot.

8. Recoloque e aperte o parafuso para prender a placa no slot.

- 9. Conecte os cabos necessários à placa.
- 10. Consulte a documentação da placa para obter informações sobre as conexões de cabos.

**AVISO:** Não faça o roteamento dos cabos sobre as placas e nem atrás delas. Isso pode impedir a tampa do computador de fechar ou pode danificar o equipamento.

11. Execute as etapas descritas em [Após trabalhar na parte interna do computador](file:///C:/data/systems/Vos410/pb/sm/html/work.htm#wp1182653).

12. Instale todos os drivers necessários para a placa, conforme descrito na documentação fornecida.

# <span id="page-5-0"></span>**Como configurar o computador após remover ou instalar uma placa PCI ou PCI Express**

**NOTA**: Para obter informações sobre a localização dos conectores, consulte o *Guia de Referência Rápida.* Para obter informações sobre como instalar os<br>drivers e o software da placa, consulte a documentação fornecida com

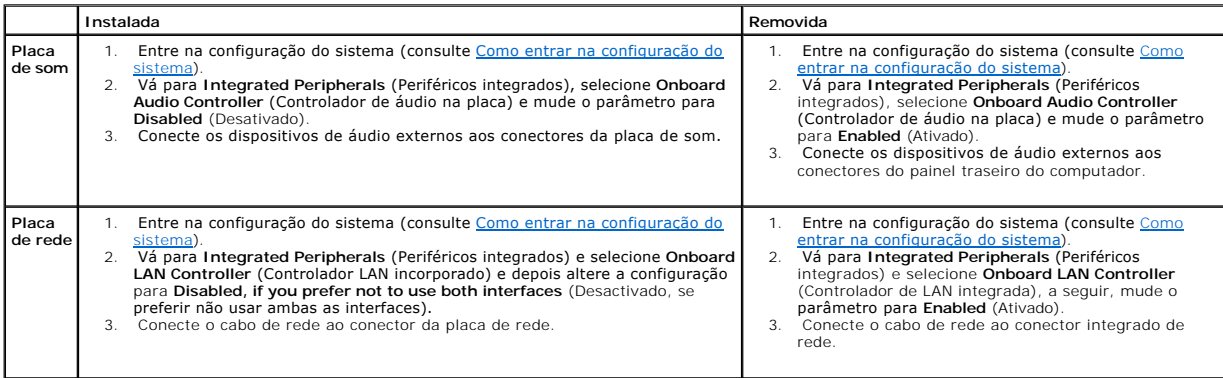

### **Bateria**

**Manual de Serviço do Dell™ Vostro™ 410**

- [Como remover a bateria](#page-6-0)
- [Como trocar a bateria](#page-6-1)
- **A** ADVERTÊNCIA: Antes de trabalhar na parte interna do computador, siga as instruções de segurança fornecidas com o computador. Para obter **mais informações sobre as práticas de segurança recomendadas, consulte a página inicial sobre conformidade normativa em www.dell.com/regulatory\_compliance.**
- ADVERTENCIA: A nova bateria poderá explodir se não for instalada corretamente. Use apenas as baterias do tipo recomendado pelo fabricante ou<br>equivalentes. Descarte as baterias usadas de acordo com as instruções do fabrican

Uma bateria de célula tipo moeda mantém as informações de configuração, data e hora do computador. Essa bateria pode durar vários anos. Se você tiver<br>que reajustar constantemente essas informações ao ligar o computador, tr

### <span id="page-6-0"></span>**Como remover a bateria**

- 1. [Anote o conteúdo de todas as telas de configuração do sistema para que você possa restaurar as configurações corretas na etapa 9 \(consulte](file:///C:/data/systems/Vos410/pb/sm/html/syssetup.htm#wp1181345) Como entrar na configuração do sistema).
- 2. Execute os procedimentos descritos em [Antes de trabalhar na parte interna do computador](file:///C:/data/systems/Vos410/pb/sm/html/work.htm#wp1180052).
- 3. Remova a tampa do computador (consulte [Como remover a tampa do computador\)](file:///C:/data/systems/Vos410/pb/sm/html/cover.htm#wp1180476).
- 4. Localize o soquete da bateria (consulte [Componentes da placa de sistema](file:///C:/data/systems/Vos410/pb/sm/html/work.htm#wp1182852)).
- AVISO: Se você retirar a bateria do soquete usando um objeto sem corte, tome cuidado para não tocar na placa de sistema com este objeto.<br>Certifique-se de que o objeto esteja inserido entre a bateria e o soquete antes de te sistema, arrancando o soquete ou quebrando as linhas de circuito impresso da placa.

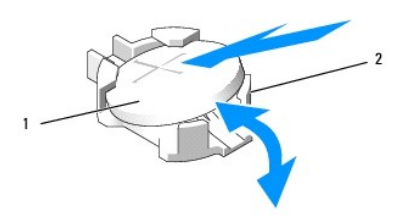

bateria (lado positivo)  $\begin{vmatrix} 2 & \text{abas de retenção da bateria (4)} \end{vmatrix}$ 

- 5. Pressione e afaste cuidadosamente duas das abas de retenção da bateria para soltá-la do soquete.
- 6. Remova a bateria do sistema e descarte-a da maneira correta.

### <span id="page-6-1"></span>**Como trocar a bateria**

- 1. Insira a nova bateria no soquete com o lado positivo (indicado pelo sinal "+") voltado para cima e encaixe-a. Verifique se ela está presa em cada uma das abas de retenção.
- 2. Execute as etapas descritas em [Após trabalhar na parte interna do computador](file:///C:/data/systems/Vos410/pb/sm/html/work.htm#wp1182653).
- 3. Entre na configuração do sistema (consulte a [Como entrar na configuração do sistema\)](file:///C:/data/systems/Vos410/pb/sm/html/syssetup.htm#wp1181345) e restaure as configurações anotadas na etapa 1. Além disso, insira a data e hora corretas.

### **Como entrar em contato com a Dell Manual de Serviço do Dell™ Vostro™ 410**

Para entrar em contato com a Dell para tratar de assuntos de vendas, suporte técnico ou serviço de atendimento ao cliente:

- 1. Visite o site **support.dell.com**.
- 2. Encontre o seu país ou região no menu suspenso Choose A Country/Region (Escolha um país ou região) na parte inferior da página.
- 3. Clique em **Contact Us** (Entre em contato conosco) no lado esquerdo da página.
- 4. Selecione o serviço ou link de suporte adequado, de acordo com a sua necessidade.
- 5. Escolha o método para entrar em contato com a Dell que seja conveniente para você.

#### **Tampa do computador Manual de Serviço do Dell™ Vostro™ 410**

- [Como remover a tampa do computador](#page-8-0)
- o recolocar a tampa do computado
- ADVERTENCIA: Antes de trabalhar na parte interna do computador, siga as instruções de segurança fornecidas com o computador. Para obter<br>mais informações sobre as práticas de segurança recomendadas, consulte o site sobre co
- **A** ADVERTÊNCIA: Para evitar choques elétricos, sempre desconecte o computador da tomada elétrica antes de remover a tampa.
- $\triangle$ **ADVERTÊNCIA: Não opere o computador com qualquer tampa removida (inclusive tampas de painéis, bezéis, suportes de preenchimento, plaqueta do painel frontal, etc.).**
- **AVISO:** Verifique se há espaço suficiente para apoiar o sistema com a tampa removida, ou seja, pelo menos 30 cm de espaço na área de trabalho.

## <span id="page-8-0"></span>**Como remover a tampa do computador**

- 1. Execute os procedimentos descritos em [Antes de trabalhar na parte interna do computador](file:///C:/data/systems/Vos410/pb/sm/html/work.htm#wp1180052).
- 2. Vire o computador sobre o lado direito, com a tampa voltada para cima.
- 3. Remova os dois parafusos que prendem a tampa.

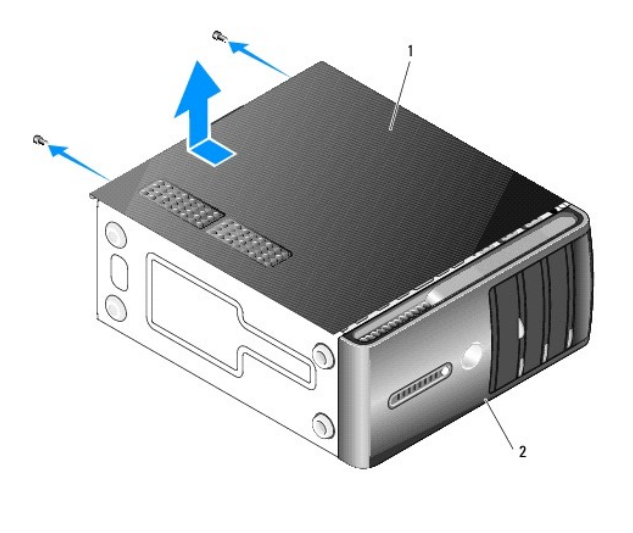

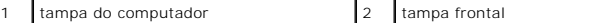

4. Solte a tampa, levantando-a e retirando-a da parte da frente do computador.

5. Coloque a tampa em um lugar seguro.

## <span id="page-8-1"></span>**Como recolocar a tampa do computador**

- 1. Verifique se todos os cabos estão conectados e dobre-os para afastá-los do caminho.
- 2. Confirme que nenhuma ferramenta ou peça adicional foi deixada dentro do computador.
- 3. Alinhe as guias na parte de baixo da tampa do computador com as aberturas ao longo da borda do computador.
- 4. Pressione a tampa para baixo e deslize-a na direção frontal do computador até sentir que ela está firmemente instalada.
- 5. Verifique se a tampa está encaixada corretamente.
- 6. Recoloque os dois parafusos que a prendem ao computador.
- 7. Execute os procedimentos descritos em [Após trabalhar na parte interna do computador](file:///C:/data/systems/Vos410/pb/sm/html/work.htm#wp1182653).

# **Processador**

**Manual de Serviço do Dell™ Vostro™ 410**

- [Como remover o processador](#page-10-0)
- Como trocar o proc
- ADVERTENCIA: Antes de trabalhar na parte interna do computador, siga as instruções de segurança fornecidas com o computador. Para obter<br>mais informações sobre as práticas de segurança recomendadas, consulte a página inicia
- AVISO: Não execute as etapas a seguir a menos que você esteja familiarizado com a remoção e substituição de hardware. A execução incorreta<br>dessas etapas pode danificar a placa de sistema. Para obter serviço técnico, consul

### <span id="page-10-0"></span>**Como remover o processador**

- 1. Execute os procedimentos descritos em [Antes de trabalhar na parte interna do computador](file:///C:/data/systems/Vos410/pb/sm/html/work.htm#wp1180052).
- 2. Remova a tampa do computador (consulte [Como remover a tampa do computador\)](file:///C:/data/systems/Vos410/pb/sm/html/cover.htm#wp1180476).
- **ADVERTÊNCIA: Apesar de ter uma cobertura de plástico, o conjunto do dissipador de calor pode esquentar muito durante a operação normal. Verifique se ele está frio o suficiente antes de tocá-lo.**
- 3. Desconecte os cabos de alimentação dos conectores ATX\_POWER e ATX\_CPU (consulte [Componentes da placa de sistema\)](file:///C:/data/systems/Vos410/pb/sm/html/work.htm#wp1182852) na placa de sistema.
- 4. Remova do computador o conjunto do ventilador e dissipador de calor do processador (consulte Remova o conjunto do dissipador de calor do processador).

**NOTA:** A menos que seja necessário um novo dissipador de calor para o novo processador, use o conjunto de dissipador de calor original ao trocar o processador.

- 5. Pressione e empurre a alavanca de liberação para baixo e para fora a fim de soltá-la da aba que a prende.
- 6. Abra a tampa do processador, se for o caso.

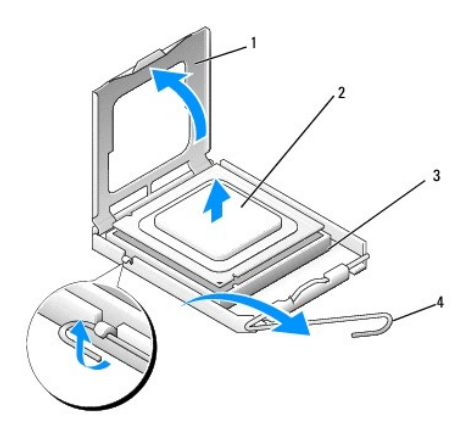

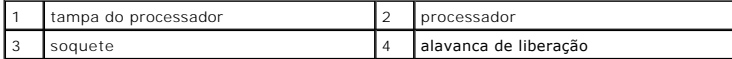

AVISO: Ao trocar o processador, não toque em nenhum pino no interior do soquete e não deixe cair nenhum objeto sobre os pinos no soquete.

7. Levante o processador para o removê-lo do soquete e coloque-o numa embalagem antiestática.

Deixe a alavanca de liberação estendida na posição de liberação de modo que o soquete esteja pronto para receber o novo processador.

### <span id="page-11-0"></span>**Como trocar o processador**

AVISO: Para eliminar a eletricidade estática de seu corpo, toque em uma superfície de metal sem pintura na parte de trás do computador.

AVISO: Posicione corretamente o processador no soquete para evitar danos permanentes ao processador e ao computador quando esse for ligado.

- 1. Execute os procedimentos descritos em [Antes de trabalhar na parte interna do computador](file:///C:/data/systems/Vos410/pb/sm/html/work.htm#wp1180052).
- 2. Desembale o novo processador, tomando cuidado para não tocar na parte de baixo do mesmo.
- AVISO: Os pinos do soquete são delicados. Para evitar danos, verifique se o processador está devidamente alinhado com o soquete e não use força<br>excessiva para instalar o processador. Tome cuidado para não tocar nem entorta

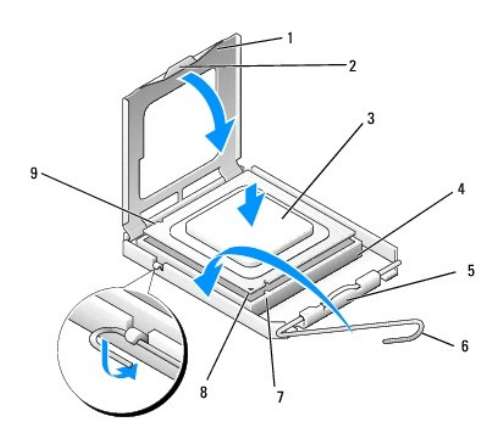

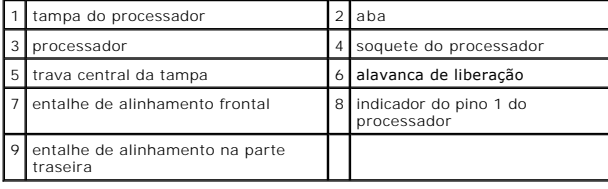

3. Gire a alavanca de liberação até a tampa do processador poder ser aberta.

- 4. Oriente os entalhes de alinhamento frontal e posterior do processador com os respectivos entalhes do soquete.
- 5. Alinhe os cantos do pino 1 do processador e do soquete.

**AVISO:** Para evitar danos, verifique se o processador está alinhado com o soquete e não use força excessiva ao instalá-lo.

- 6. Apóie levemente o processador sobre o soquete e verifique se ele está posicionado corretamente.
- 7. Quando o processador estiver totalmente assentado no soquete, feche a tampa do processador.

Verifique se a guia na tampa do processador está embaixo da trava central da tampa no soquete.

- 8. Abaixe a alavanca de liberação na direção do soquete e encaixe-a para prender o processador.
- 9. Limpe a graxa térmica da parte inferior do dissipador de calor.

**AVISO:** Aplique nova graxa térmica. A aplicação de nova graxa térmica é importante para garantir uma conexão térmica adequada, o que é um requisito para a operação otimizada do processador.

10. Aplique nova graxa térmica na parte superior do processador.

11. Recoloque o conjunto do ventilador e dissipador de calor do processador (consulte Como recolocar o conjunto do dissipador de calor do proces

**AVISO:** Verifique se o conjunto do ventilador e dissipador de calor do processador está corretamente assentado e firme.

- 12. Execute as etapas descritas em [Após trabalhar na parte interna do computador](file:///C:/data/systems/Vos410/pb/sm/html/work.htm#wp1182653).
- 13. Verifique se o computador funciona corretamente, mediante a execução do Dell Diagnostics. Consulte o *guia de configuração e de referência rápida* para<br>obter ajuda sobre o Dell Diagnostics.

### **Unidades**

**Manual de Serviço do Dell™ Vostro™ 410**

- [Sobre as unidades do seu computador](#page-13-0)
- O [Discos rígidos](#page-14-0)
- [Unidade de disquete](#page-16-0)
- **e** [Leitor de cartão de mídia](#page-19-0)
- [Unidade óptica](#page-21-0)
- **A ADVERTÊNCIA: Antes de trabalhar na parte interna do computador, siga as instruções de segurança fornecidas com o computador. Para obter mais informações sobre as práticas de segurança recomendadas, consulte a página inicial sobre conformidade normativa em www.dell.com/regulatory\_compliance.**

**A ADVERTÊNCIA: Para evitar choques elétricos, sempre desconecte o computador da tomada elétrica antes de remover a tampa.** 

### <span id="page-13-0"></span>**Sobre as unidades do seu computador**

Seu computador suporta uma combinação destes dispositivos:

- l Até quatro discos rígidos SATA de 3,5 polegadas
- l Até três unidades ópticas SATA de 5,25 polegadas (com um máximo de dois discos rígidos SATA de 3,5 polegadas instalados ao mesmo tempo)
- l Uma unidade de disquete opcional ou um leitor de cartão de mídia opcional (FlexBay)

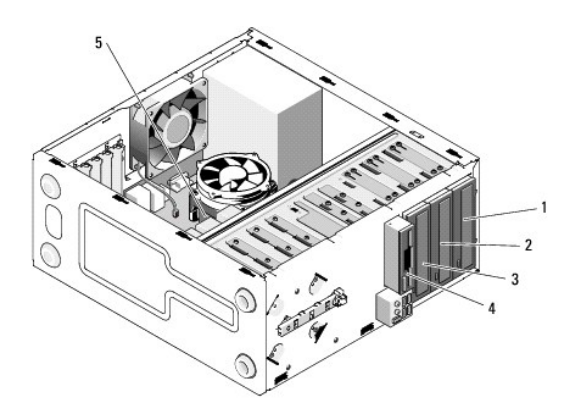

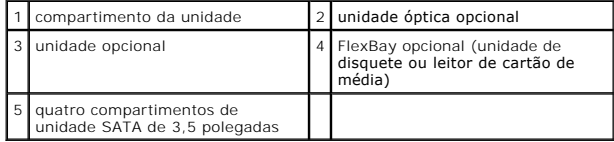

## **Conexões de cabos de unidade recomendadas**

- l Conecte os discos rígidos serial ATA aos conectores identificados como "SATA0," "SATA1," "SATA2" ou "SATA3" da placa de sistema.
- l Conecte as unidades de CD ou DVD serial ATA aos conectores identificados como "SATA4" ou "SATA5" na placa de sistema.

#### **Como conectar cabos de unidades**

Para instalar uma unidade, você precisa conectar dois cabos - o cabo de alimentação DC e o cabo de dados - à parte de trás da unidade.

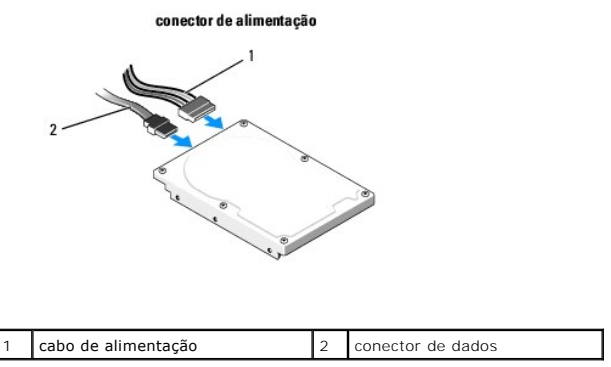

### **Conectores de interface da unidade**

Os conectores do cabo de unidade têm formatos especiais de forma a garantir a inserção correta. Alinhe devidamente a saliência de encaixe do conector do cabo no próprio cabo e na unidade antes de fazer a conexão.

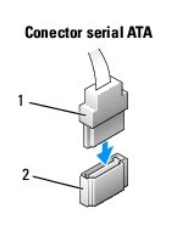

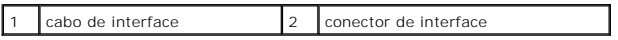

### **Como conectar e desconectar cabos de unidades**

Ao conectar e desconectar um cabo de dados serial ATA, desconecte o cabo puxando a presilha.

Os conectores serial ATA serial têm formatos especiais para garantir a inserção correta, isto é, um entalhe ou um pino ausente em um conector corresponde a uma aba ou a um orifício preenchido no outro conector.

# <span id="page-14-0"></span>**Discos rígidos**

ADVERTENCIA: Antes de trabalhar na parte interna do computador, siga as instruções de segurança fornecidas com o computador. Para obter<br>mais informações sobre as práticas de segurança recomendadas, consulte a página inicia **www.dell.com/regulatory\_compliance.** 

**ADVERTÊNCIA: Para evitar choques elétricos, sempre desconecte o computador da tomada elétrica antes de remover a tampa.** 

 $\bullet$ AVISO: Para evitar danos à unidade, não a coloque sobre uma superfície dura. Coloque-a em uma superfície acolchoada, por exemplo, uma almofada<br>de espuma, para protegê-la adequadamente.

AVISO: Se for trocar um disco rígido contendo dados que você quer manter, faça um backup dos arquivos antes de iniciar este procedimento.

Consulte a documentação da unidade para verificar se ela está configurada para o seu computador.

### **Como remover um disco rígido**

- 1. Execute os procedimentos descritos em [Antes de trabalhar na parte interna do computador](file:///C:/data/systems/Vos410/pb/sm/html/work.htm#wp1180052).
- 2. Remova a tampa do computador (consulte [Como remover a tampa do computador\)](file:///C:/data/systems/Vos410/pb/sm/html/cover.htm#wp1180476).
- 3. Desconecte o cabo de alimentação e o cabo de dados da unidade.

4. Desconecte o cabo de dados da placa de sistema.

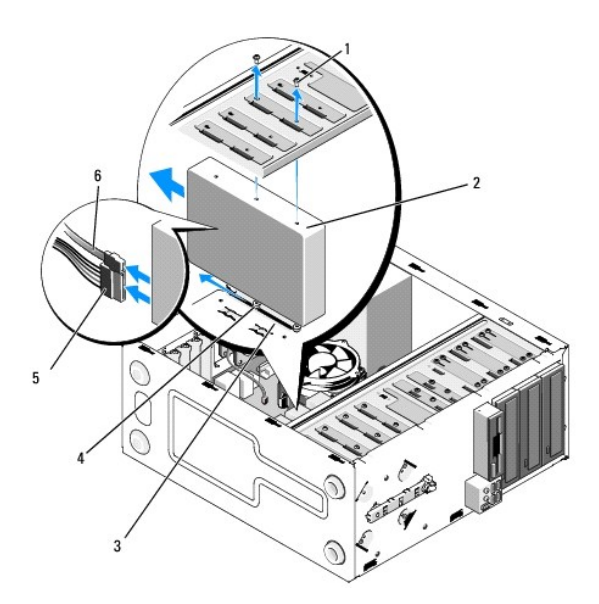

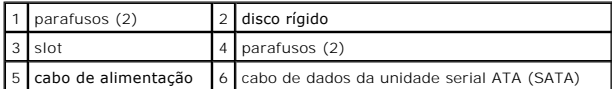

- 5. Remova os dois parafusos que prendem o disco rígido ao lado esquerdo do compartimento de unidades.
- 6. Deslize a unidade para retirá-la do computador.
- 7. Se a remoção desta unidade alterar a configuração da mesma, faça as devidas alterações na configuração do sistema. Quando você reinicializar o<br>Computador, entre na configuração do sistema), vá para a seção "Drives" (U
- 8. Execute as etapas descritas em **[Após trabalhar na parte interna do computador](file:///C:/data/systems/Vos410/pb/sm/html/work.htm#wp1182653)**.

# **Como instalar ou adicionar um disco rígido**

- 1. Execute os procedimentos descritos em [Antes de trabalhar na parte interna do computador](file:///C:/data/systems/Vos410/pb/sm/html/work.htm#wp1180052).
- 2. Remova a tampa do computador (consulte [Como remover a tampa do computador\)](file:///C:/data/systems/Vos410/pb/sm/html/cover.htm#wp1180476).
- 3. Verifique a documentação da unidade para ver se ela esta está configurada para o seu computador.
- 4. Coloque e aperte dois parafusos nos orifícios dos parafusos central e do mais frontal no lado direito do disco rígido.
- 5. Deslize o disco rígido para o respectivo compartimento, alinhando os parafusos no lado direito da unidade com as aberturas no compartimento.
- 6. Alinhe os orifícios no lado esquerdo do disco rígido com os orifícios do compartimento de unidades e coloque dois parafusos para prender o disco rígido ao compartimento.

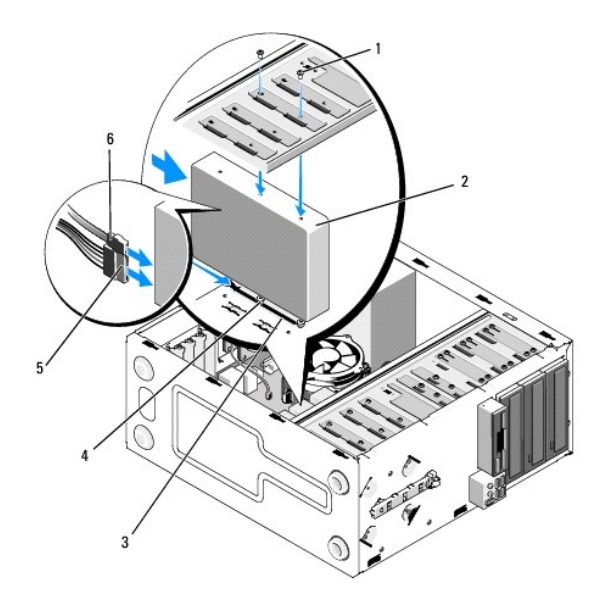

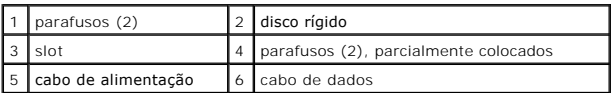

- 7. Conecte o cabo de alimentação e o cabo de dados à unidade.
- 8. Conecte o cabo de dados à placa de sistema.
- 9. Verifique se todos os cabos estão conectados corretamente e firmemente assentados.
- 10. Recoloque a tampa do computador (consulte [Como recolocar a tampa do computador\)](file:///C:/data/systems/Vos410/pb/sm/html/cover.htm#wp1180718).

**AVISO:** Para conectar um cabo de rede, primeiro conecte o cabo a um dispositivo ou a uma porta de rede e depois conecte-o ao computador.

- 11. Conecte o computador e os dispositivos às tomadas elétricas e ligue-os.
- 12. Consulte a documentação fornecida com a unidade para obter instruções sobre como instalar os softwares necessários para a operação.
- 13. Verifique a configuração do sistema para ver se há alterações na configuração da unidade (consulte [Como entrar na configuração do sistema](file:///C:/data/systems/Vos410/pb/sm/html/syssetup.htm#wp1181345)).

# <span id="page-16-0"></span>**Unidade de disquete**

**A** ADVERTÊNCIA: Antes de trabalhar na parte interna do computador, siga as instruções de segurança fornecidas com o computador. Para obter **mais informações sobre as práticas de segurança recomendadas, consulte a página inicial sobre conformidade normativa em www.dell.com/regulatory\_compliance.** 

**ADVERTÊNCIA: Para evitar choques elétricos, sempre desconecte o computador da tomada elétrica antes de remover a tampa.** 

### **Como remover uma unidade de disquete**

- 1. Execute os procedimentos descritos em [Antes de trabalhar na parte interna do computador](file:///C:/data/systems/Vos410/pb/sm/html/work.htm#wp1180052).
- 2. Remova a tampa do computador (consulte [Como remover a tampa do computador\)](file:///C:/data/systems/Vos410/pb/sm/html/cover.htm#wp1180476).
- 3. Remova o bisel (consulte [Como recolocar o bisel](file:///C:/data/systems/Vos410/pb/sm/html/bezel.htm#wp1180347)).

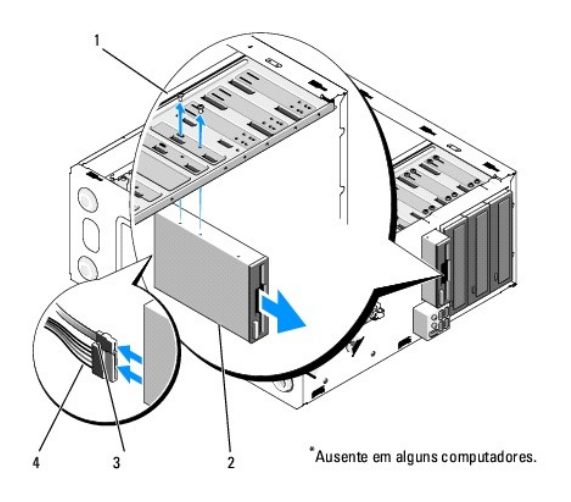

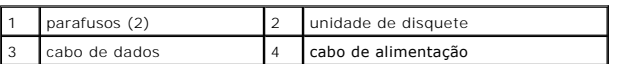

- 4. Desconecte os cabos de alimentação e de dados da parte traseira da unidade de disquete.
- 5. Desconecte o cabo de dados da placa de sistema.
- 6. Remova os dois parafusos que prendem a unidade de disquetes.
- 7. Deslize e remova a unidade de disquete pela frente do computador.
- 8. Se você não for recolocar a unidade, reinstale a plaqueta do painel de unidades (consulte [Leitor de cartão de mídia](#page-19-0)).
- 9. Recoloque o bisel (consulte [Como recolocar a tampa do computador](file:///C:/data/systems/Vos410/pb/sm/html/cover.htm#wp1180718)).
- 10. Execute as etapas descritas em [Após trabalhar na parte interna do computador](file:///C:/data/systems/Vos410/pb/sm/html/work.htm#wp1182653).
- 11. Verifique a configuração do sistema para encontrar as alterações adequadas de opção de unidades (consulte [Como entrar na configuração do sistema](file:///C:/data/systems/Vos410/pb/sm/html/syssetup.htm#wp1181345)).

### **Como instalar ou adicionar uma unidade de disquete**

- 1. Execute os procedimentos descritos em [Antes de trabalhar na parte interna do computador](file:///C:/data/systems/Vos410/pb/sm/html/work.htm#wp1180052).
- 2. Remova a tampa do computador (consulte [Como remover a tampa do computador\)](file:///C:/data/systems/Vos410/pb/sm/html/cover.htm#wp1180476).
- 3. Remova o bisel (consulte [Como remover o bisel](file:///C:/data/systems/Vos410/pb/sm/html/bezel.htm#wp1180291)).
- 4. [Se você for instalar uma nova unidade de disquete em vez de recolocá](#page-18-0)-la, retire a placa metálica removível do FlexBay (consulte Como retirar a placa metálica removível do compartimento FlexBay).
- 5. Deslize cuidadosamente a unidade de disquetes para o FlexBay na parte frontal do computador.
- 6. Alinhe os orifícios dos parafusos na unidade de disquete com os aberturas dos parafusos no lado esquerdo do slot do FlexBay.
- 7. Aperte os dois parafusos para prender a unidade de disquetes.
- 8. Conecte o cabo de dados e o cabo de alimentação à unidade de disquete.
- 9. [Conecte a outra extremidade do cabo de dados ao conector identificado como](file:///C:/data/systems/Vos410/pb/sm/html/work.htm#wp1182852) "FLOPPY" na placa do sistema (consulte Componentes da placa de sistema).

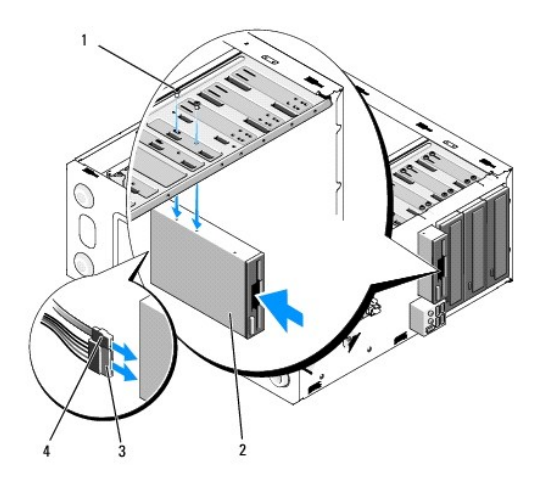

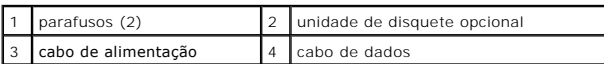

- 10. Verifique todas as conexões dos cabos e enrole-os para tirá-los do caminho e assim evitar a obstrução do fluxo de ar entre o ventilador e as aberturas de ventilação.
- 11. Recoloque o bisel (consulte [Como recolocar o bisel](file:///C:/data/systems/Vos410/pb/sm/html/bezel.htm#wp1180347)).
- 12. Execute as etapas descritas em [Após trabalhar na parte interna do computador](file:///C:/data/systems/Vos410/pb/sm/html/work.htm#wp1182653).
- 13. Consulte a documentação fornecida com a unidade para obter instruções sobre como instalar os softwares necessários para a operação.
- 14. Entre na configuração do sistema e selecione a opção adequada de **unidade de disquete** (consulte [Como entrar na configuração do sistema](file:///C:/data/systems/Vos410/pb/sm/html/syssetup.htm#wp1181345)).
- 15. Verifique se o computador funciona corretamente, executando o Dell Diagnostics. Consulte o *guia de configuração e de referência rápida* para obter ajuda sobre o Dell Diagnostics.

### <span id="page-18-0"></span>**Como retirar a placa metálica removível do compartimento FlexBay**

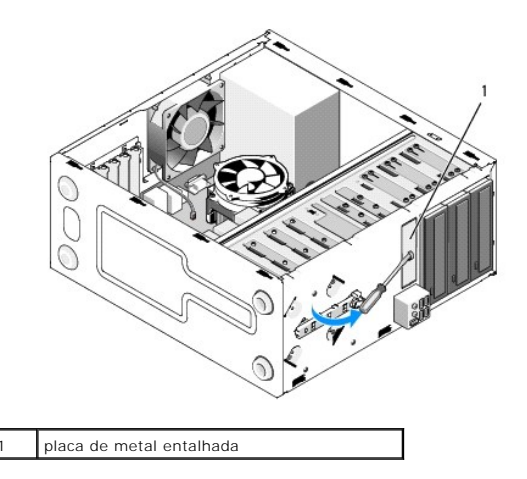

Insira a ponta de uma chave Phillips na abertura da placa metálica removível e gire a chave para fora para soltar e remover a placa metálica.

## **Como remover a plaqueta do painel de unidades**

Solte a plaqueta do painel de unidades, empurrando para fora do chassi o lado esquerdo da plaqueta.

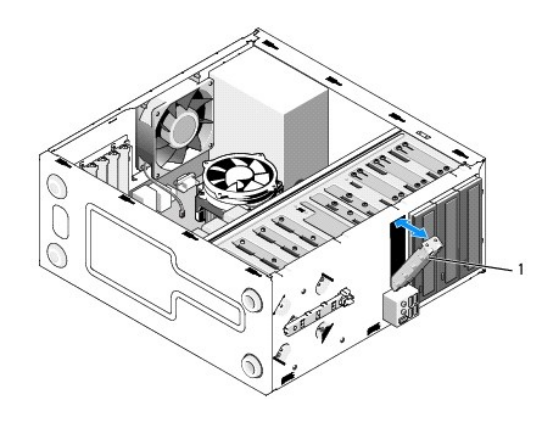

1 | plaqueta do painel de unidades (opcional)

### <span id="page-19-1"></span>**Como recolocar a plaqueta do painel de unidades**

- 1. Alinhe a plaqueta do painel de unidades com as bordas da abertura do compartimento de unidades.
- 2. Empurre a plaqueta do painel de unidades até ela se encaixar.

**NOTA:** Para garantir a conformidade com as normas FCC, recomenda-**se que você recoloque a plaqueta do painel de unidades sempre que a unidade<br>de disquete for removida do computador.** 

# <span id="page-19-0"></span>**Leitor de cartão de mídia**

ADVERTENCIA: Antes de trabalhar na parte interna do computador, siga as instruções de segurança fornecidas com o computador. Para obter<br>mais informações sobre as práticas de segurança recomendadas, consulte a página inicia **www.dell.com/regulatory\_compliance.** 

**A** ADVERTÊNCIA: Para evitar choques elétricos, sempre desconecte o computador da tomada elétrica antes de remover a tampa.

## **Como remover o leitor de cartão de mídia**

- 1. Execute os procedimentos descritos em [Antes de trabalhar na parte interna do computador](file:///C:/data/systems/Vos410/pb/sm/html/work.htm#wp1180052).
- 2. Remova a tampa do computador (consulte [Como remover a tampa do computador\)](file:///C:/data/systems/Vos410/pb/sm/html/cover.htm#wp1180476).
- 3. Remova o bisel (consulte [Como remover o bisel](file:///C:/data/systems/Vos410/pb/sm/html/bezel.htm#wp1180291)).

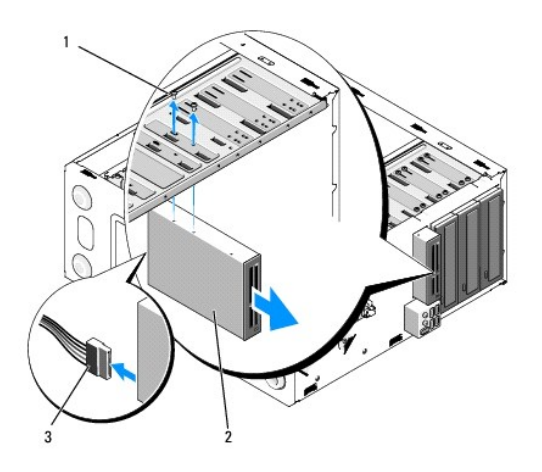

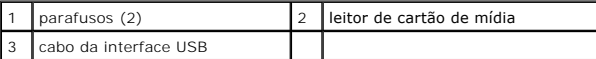

- 4. [Desconecte o cabo USB do FlexBay da parte traseira do leitor de cartão de mídia e do conector USB interno na placa de sistema \(consulte](file:///C:/data/systems/Vos410/pb/sm/html/work.htm#wp1182852) Componentes da placa de sistema).
- 5. Remova os dois parafusos que prendem o leitor de cartão de mídia.
- 6. Deslize o leitor de cartão de mídia para fora para removê-lo pela frente do computador.
- 7. [Se você não for reinstalar o leitor de cartão de mídia, recoloque a plaqueta do painel de unidades \(consulte](#page-19-1) Como recolocar a plaqueta do painel de unidades).
- 8. Recoloque o bisel (consulte [Como recolocar o bisel](file:///C:/data/systems/Vos410/pb/sm/html/bezel.htm#wp1180347)).
- 9. Execute as etapas descritas em [Após trabalhar na parte interna do computador](file:///C:/data/systems/Vos410/pb/sm/html/work.htm#wp1182653).

# **Como instalar ou adicionar um leitor de cartão de mídia**

- 1. Execute os procedimentos descritos em [Antes de trabalhar na parte interna do computador](file:///C:/data/systems/Vos410/pb/sm/html/work.htm#wp1180052).
- 2. Remova a tampa do computador (consulte [Como remover a tampa do computador\)](file:///C:/data/systems/Vos410/pb/sm/html/cover.htm#wp1180476).
- 3. Remova o bisel (consulte [Como remover o bisel](file:///C:/data/systems/Vos410/pb/sm/html/bezel.htm#wp1180291)).
- 4. [Se você for instalar um novo leitor de cartão de mídia, e não trocá](#page-18-0)-lo, retire a placa metálica removível do FlexBay (consulte Como retirar a placa metálica removível do compartimento FlexBay).
- 5. Retire o leitor de cartão de mídia da embalagem.
- 6. Deslize cuidadosamente o leitor de cartão de mídia no slot do FlexBay através da parte frontal do computador.
- 7. Alinhe os orifícios dos parafusos do leitor de cartão de mídia com as aberturas dos parafusos no compartimento FlexBay.
- 8. Aperte os dois parafusos para prender o leitor de cartão de mídia.

**NOTA:** Antes de conectar o cabo do compartimento FlexBay, verifique se o leitor de cartão de mídia está instalado.

9. Conecte o cabo USB do compartimento FlexBay à parte traseira do leitor de cartão de mídia e ao conector USB interno na placa de sistema (consulte [Componentes da placa de sistema](file:///C:/data/systems/Vos410/pb/sm/html/work.htm#wp1182852)).

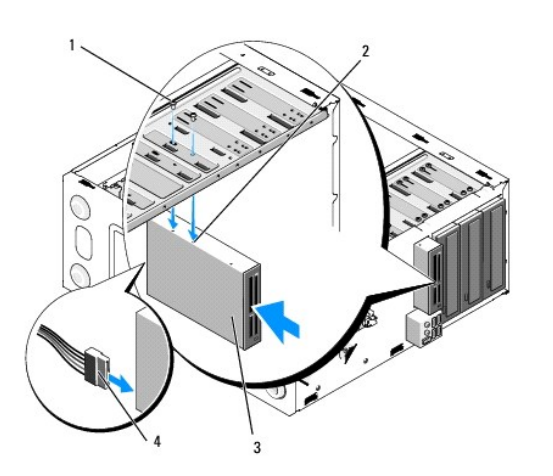

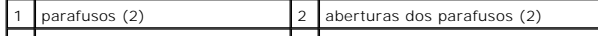

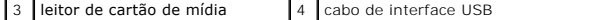

- 10. Recoloque o bisel (consulte [Como recolocar o bisel](file:///C:/data/systems/Vos410/pb/sm/html/bezel.htm#wp1180347)).
- 11. Execute as etapas descritas em [Após trabalhar na parte interna do computador](file:///C:/data/systems/Vos410/pb/sm/html/work.htm#wp1182653).

# <span id="page-21-0"></span>**Unidade óptica**

- ADVERTENCIA: Antes de trabalhar na parte interna do computador, siga as instruções de segurança fornecidas com o computador. Para obter<br>mais informações sobre as práticas de segurança recomendadas, consulte a página inicia
- **A** ADVERTÊNCIA: Para evitar choques elétricos, sempre desconecte o computador da tomada elétrica antes de remover a tampa.

## **Como remover uma unidade óptica**

- 1. Execute os procedimentos descritos em [Antes de trabalhar na parte interna do computador](file:///C:/data/systems/Vos410/pb/sm/html/work.htm#wp1180052).
- 2. Remova a tampa do computador (consulte [Como remover a tampa do computador\)](file:///C:/data/systems/Vos410/pb/sm/html/cover.htm#wp1180476).
- 3. Remova o bisel (consulte [Como recolocar o bisel](file:///C:/data/systems/Vos410/pb/sm/html/bezel.htm#wp1180347)).
- 4. Desconecte o cabo de dados da unidade óptica do conector da placa de sistema.
- 5. Desconecte o cabo de alimentação e o cabo de dados da unidade óptica da parte traseira da unidade.

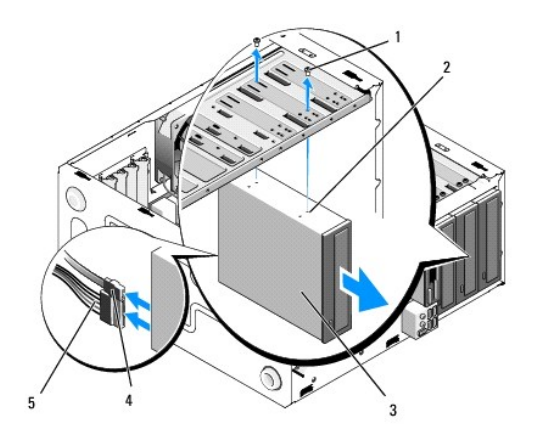

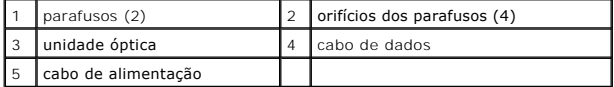

- 6. Remova os dois parafusos que prendem a unidade óptica.
- 7. Deslize a unidade óptica para retirá-la do computador através da parte frontal.
- 8. Se você não for recolocar a unidade, reinstale a plaqueta do painel de unidades (consulte [Como recolocar a plaqueta do painel de unidades\)](#page-19-1).
- 9. Recoloque o bisel (consulte [Como recolocar o bisel](file:///C:/data/systems/Vos410/pb/sm/html/bezel.htm#wp1180347)).
- 10. Recoloque a tampa do computador (consulte [Como recolocar a tampa do computador\)](file:///C:/data/systems/Vos410/pb/sm/html/cover.htm#wp1180718).

AVISO: Para conectar um cabo de rede, primeiro conecte o cabo a um dispositivo ou a uma porta de rede e depois conecte-o ao computador.

- 11. Conecte o computador e os dispositivos às tomadas elétricas e ligue-os.
- 12. Configure as unidades na configuração do sistema (consulte [Como entrar na configuração do sistema](file:///C:/data/systems/Vos410/pb/sm/html/syssetup.htm#wp1181345)).

## **Como instalar ou adicionar uma unidade óptica**

- 1. Execute os procedimentos descritos em [Antes de trabalhar na parte interna do computador](file:///C:/data/systems/Vos410/pb/sm/html/work.htm#wp1180052).
- 2. Remova a tampa do computador (consulte [Como remover a tampa do computador\)](file:///C:/data/systems/Vos410/pb/sm/html/cover.htm#wp1180476).
- 3. Remova o bisel (consulte [Como remover o bisel](file:///C:/data/systems/Vos410/pb/sm/html/bezel.htm#wp1180291)).
- 4. Deslize cuidadosamente a unidade para colocá-la no lugar.
- 5. Alinhe os orifícios dos parafusos na unidade óptica com os orifícios dos parafusos no compartimento da unidade óptica.
- 6. Recoloque e aperte os dois parafusos que prendem a unidade óptica.
- 7. Conecte o cabo de alimentação e o cabo de dados à unidade.
- 8. Conecte o cabo de dados ao conector da placa de sistema

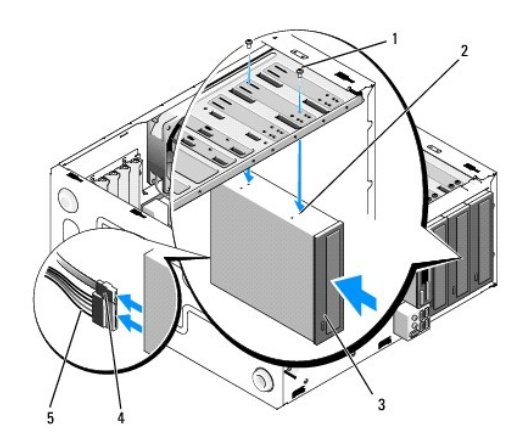

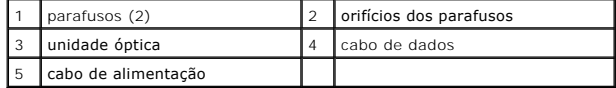

- 9. Recoloque o bisel (consulte [Como recolocar o bisel](file:///C:/data/systems/Vos410/pb/sm/html/bezel.htm#wp1180347)).
- 10. Execute as etapas descritas em [Após trabalhar na parte interna do computador](file:///C:/data/systems/Vos410/pb/sm/html/work.htm#wp1182653).
- 11. Consulte a documentação fornecida com a unidade para obter instruções sobre como instalar os softwares necessários para a operação.
- 12. Entre na configuração do sistema e selecione a opção adequada de **unidade** (consulte [Como entrar na configuração do sistema](file:///C:/data/systems/Vos410/pb/sm/html/syssetup.htm#wp1181345)).
- 13. Verifique se o computador funciona corretamente, executando o Dell Diagnostics. Consulte o *guia de configuração e de referência rápida* para obter ajuda<br>sobre como executar o Dell Diagnostics.

## **Como remover a plaqueta do painel óptico**

Solte a plaqueta do painel óptico, puxando-a para fora do chassi.

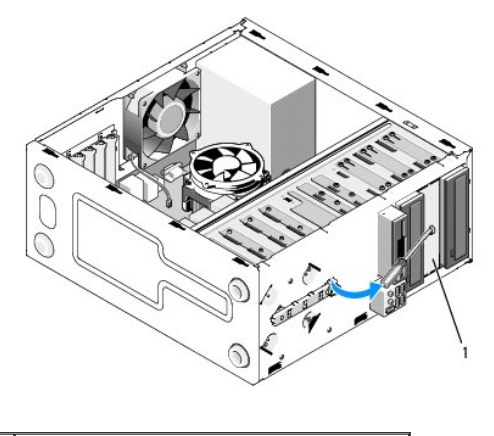

1 **plaqueta do painel óptico (opcional)** 

# **Como recolocar a plaqueta do painel óptico**

1. Alinhe a plaqueta do painel óptico com a abertura do compartimento vazio.

2. Coloque os dois parafusos que prendem a plaqueta do painel óptico.

**ADVERTÊNCIA: Para garantir conformidade com as normas FCC, recomenda-se que você recoloque a plaqueta do painel óptico sempre que o disco óptico for removido do computador.** 

## **Ventiladores**

**Manual de Serviço do Dell™ Vostro™ 410**

- [Como remover o conjunto do dissipador de calor do processador](#page-24-0).
- **O** Como recolocar o conjunto do dissipador de
- [Como remover o ventilador do chassi](#page-25-1)
- [Como instalar o ventilador do chassi](#page-26-0)
- ADVERTENCIA: Antes de trabalhar na parte interna do computador, siga as instruções de segurança fornecidas com o computador. Para obter<br>mais informações sobre as práticas de segurança recomendadas, consulte a página inicia **www.dell.com/regulatory\_compliance.**

ADVERTENCIA: Para garantir proteção contra a possibilidade de choque elétrico, de ferimentos provocados pelo movimento das pás do ventilador<br>ou de outros ferimentos, desconecte sempre o computador da tomada elétrica antes

### <span id="page-24-0"></span>**Como remover o conjunto do dissipador de calor do processador.**

- 1. Execute os procedimentos descritos em [Antes de trabalhar na parte interna do computador](file:///C:/data/systems/Vos410/pb/sm/html/work.htm#wp1180052).
- 2. Remova a tampa do computador (consulte [Como remover a tampa do computador\)](file:///C:/data/systems/Vos410/pb/sm/html/cover.htm#wp1180476).
- 3. Desconecte o cabo do ventilador da placa de sistema.
- 4. Aperte os quatro parafusos prisioneiros que prendem o conjunto do dissipador de calor à placa de sistema.
- **ADVERTÊNCIA: Apesar de ter uma cobertura de plástico, o conjunto do dissipador de calor pode esquentar muito durante a operação normal. Verifique se ele está frio o suficiente antes de tocá-lo.**
- AVISO: Pode haver uma película de solução térmica entre o processador e o dissipador de calor. Não separe o conjunto do dissipador de calor do<br>processador com muita força para não danificar o processador.
- 5. Levante gentilmente o conjunto do dissipador de calor e remova-o do computador. Coloque o dissipador de calor apoiado sobre a sua parte superior, com a graxa térmica voltada para cima.

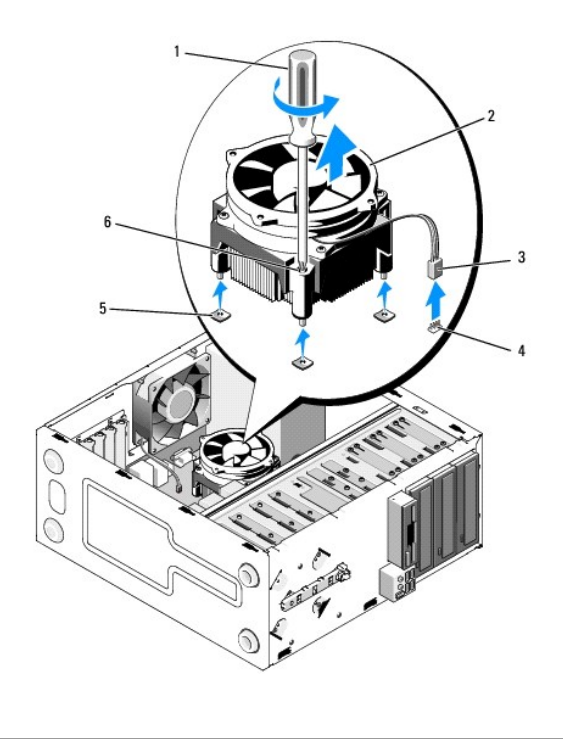

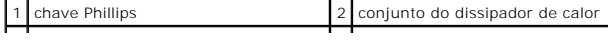

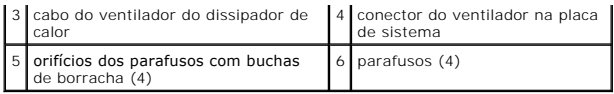

**AVISO**: A menos que seja necessário um novo dissipador de calor para o novo processador, use o conjunto de dissipador de calor original quando<br>trocar o processador.

# <span id="page-25-0"></span>**Como recolocar o conjunto do dissipador de calor do processador**

- 1. Se ainda não o fez, retire a tampa do computador (consulte [Como remover a tampa do computador\)](file:///C:/data/systems/Vos410/pb/sm/html/cover.htm#wp1180476).
- 2. Aplique a solução térmica ao dissipador de calor, conforme necessário.
- 3. Alinhe os quatro parafusos prisioneiros no conjunto do dissipador de calor com os orifícios e as buchas de borracha na placa de sistema.

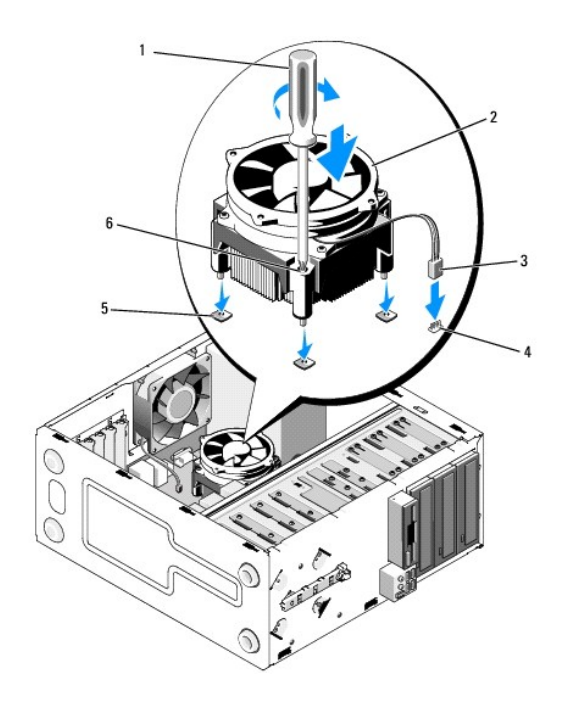

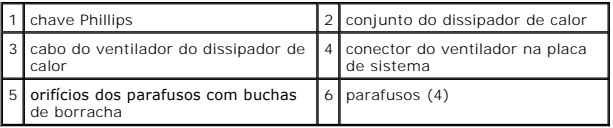

4. Aperte os quatro parafusos prisioneiros que prendem o conjunto do dissipador de calor à placa de sistema.

**AVISO:** Certifique-se de que o conjunto do dissipador de calor está corretamente assentado e firme.

- 5. Conecte o cabo de alimentação à placa de sistema (consulte a [Componentes da placa de sistema](file:///C:/data/systems/Vos410/pb/sm/html/work.htm#wp1182852)).
- 6. Execute as etapas descritas em **[Após trabalhar na parte interna do computador](file:///C:/data/systems/Vos410/pb/sm/html/work.htm#wp1182653)**.

## <span id="page-25-1"></span>**Como remover o ventilador do chassi**

1. Execute os procedimentos descritos em [Antes de trabalhar na parte interna do computador](file:///C:/data/systems/Vos410/pb/sm/html/work.htm#wp1180052).

- 2. Remova a tampa do computador (consulte [Como remover a tampa do computador\)](file:///C:/data/systems/Vos410/pb/sm/html/cover.htm#wp1180476).
- 3. Desconecte o cabo do ventilador do chassi da placa de sistema.
- 4. Enquanto segura o ventilador do chassi no lugar, remova os quatro parafusos que prendem o ventilador ao chassi.
- 5. Levante e remova o ventilador do chassi.

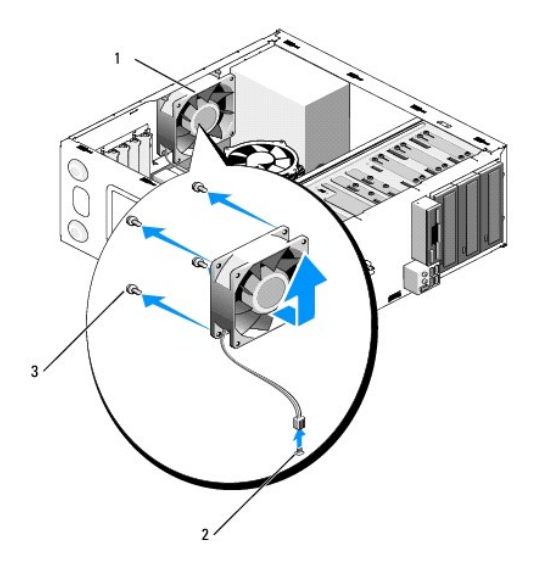

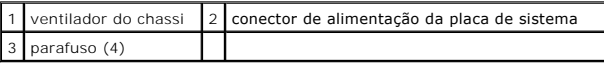

## <span id="page-26-0"></span>**Como instalar o ventilador do chassi**

- 1. Se ainda não o fez, remova a tampa do computador (consulte [Como remover a tampa do computador\)](file:///C:/data/systems/Vos410/pb/sm/html/cover.htm#wp1180476).
- 2. Enquanto segura o ventilador do chassi no lugar, coloque os quatro parafusos que prendem o ventilador ao chassi.

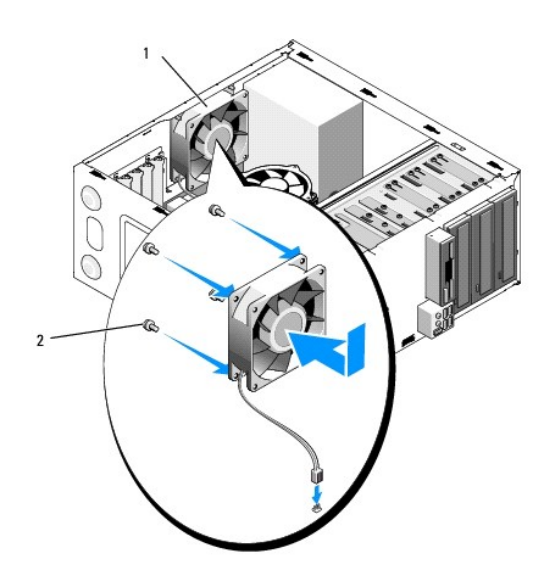

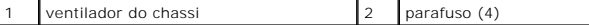

3. Conecte o cabo de alimentação à placa de sistema (consulte a [Componentes da placa de sistema](file:///C:/data/systems/Vos410/pb/sm/html/work.htm#wp1182852)).

4. Execute as etapas descritas em **[Após trabalhar na parte interna do computador](file:///C:/data/systems/Vos410/pb/sm/html/work.htm#wp1182653)**.

### **Painel de E/S Manual de Serviço do Dell™ Vostro™ 410**

- [Como remover o painel de E/S](#page-28-0)
- [Como recolocar o painel de E/S](#page-28-1)
- ADVERTENCIA: Antes de trabalhar na parte interna do computador, siga as instruções de segurança fornecidas com o computador. Para obter<br>informações adicionais sobre as práticas de segurança recomendadas, consulte a página

**A** ADVERTÊNCIA: Para evitar choques elétricos, sempre desconecte o computador da tomada elétrica antes de remover a tampa.

### <span id="page-28-0"></span>**Como remover o painel de E/S**

**NOTA:** Preste atenção no roteamento de todos os cabos antes de desconectá-los, de forma que eles possam ser recolocados corretamente ao instalar o novo painel de E/S.

- 1. Execute os procedimentos descritos em [Antes de trabalhar na parte interna do computador](file:///C:/data/systems/Vos410/pb/sm/html/work.htm#wp1180052).
- 2. Remova a tampa do computador (consulte [Como remover a tampa do computador\)](file:///C:/data/systems/Vos410/pb/sm/html/cover.htm#wp1180476).
- 3. Remova o bisel da tela (consulte [Como remover o bisel\)](file:///C:/data/systems/Vos410/pb/sm/html/bezel.htm#wp1180291).

**AVISO:** Quando deslizar o painel de E/S do computador, tenha muito cuidado para não danificar os conectores do cabo e os clipes de roteamento do cabo.

- 4. Desconecte os cabos do painel de E/S da placa de sistema.
- 5. Remova o parafuso que prende o painel de E/S.
- 6. Deslize o painel de E/S para o baixo para soltar a presilha da correspondente abertura no painel.
- 7. Remova cuidadosamente o painel de E/S e os cabos do chassi.

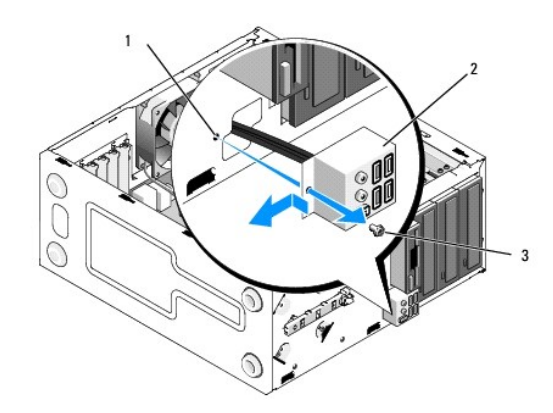

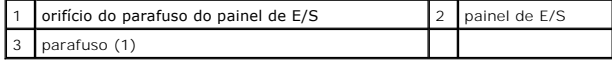

### <span id="page-28-1"></span>**Como recolocar o painel de E/S**

1. Oriente os cabos do painel de E/S no chassis através da abertura do painel de E/S. Alinhe e deslize a presilha do painel de E/S para a respectiva abertura no painel de E/S.

**AVISO:** Tenha cuidado para não danificar os conectores do cabo e as presilhas de roteamento do cabo quando deslizar o painel de E/S para dentro do<br>computador.

- 2. Recoloque o parafuso que prende o painel de E/S ao chassi.
- 3. Reconecte os cabos à placa de sistema.
- 4. Recoloque o bisel (consulte [Como recolocar o bisel](file:///C:/data/systems/Vos410/pb/sm/html/bezel.htm#wp1180347)).
- 5. Execute os procedimentos descritos em [Após trabalhar na parte interna do computador](file:///C:/data/systems/Vos410/pb/sm/html/work.htm#wp1182653).
- 6. Verifique se o computador funciona corretamente, executando o Dell Diagnostics. Consulte o *guia de configuração referência rápida* para obter ajuda sobre como executar o Dell Diagnostics.<br>como executar o Dell Diagnos

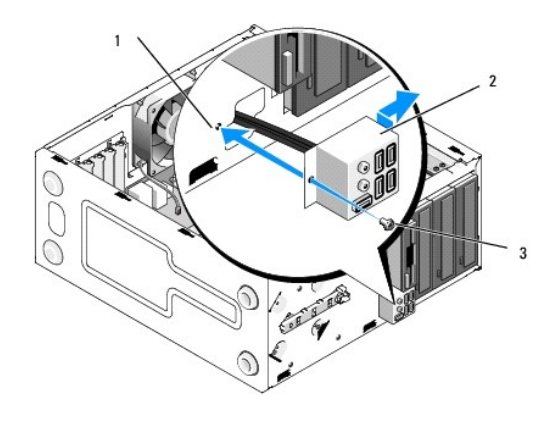

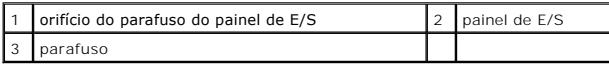

### **Memória**

**Manual de Serviço do Dell™ Vostro™ 410**

- [Como remover módulos de memória](#page-30-0)
- **O** [Como recolocar ou adicionar módulos de memória](#page-30-1)
- **ADVERTÊNCIA: Antes de trabalhar na parte interna do computador, siga as instruções de segurança fornecidas com o computador. Para obter**   $\triangle$ **mais informações sobre as práticas de segurança recomendadas, consulte a página inicial sobre conformidade normativa em www.dell.com/regulatory\_compliance.**

## <span id="page-30-0"></span>**Como remover módulos de memória**

- 1. Execute os procedimentos descritos em [Antes de trabalhar na parte interna do computador](file:///C:/data/systems/Vos410/pb/sm/html/work.htm#wp1180052).
- 2. Remova a tampa do computador (consulte [Como remover a tampa do computador\)](file:///C:/data/systems/Vos410/pb/sm/html/cover.htm#wp1180476).
- 3. Localize os módulos de memória na placa de sistema (consulte [Componentes da placa de sistema](file:///C:/data/systems/Vos410/pb/sm/html/work.htm#wp1182852)).
- 4. Pressione as presilhas de fixação nas extremidades do conector do modulo de memória.

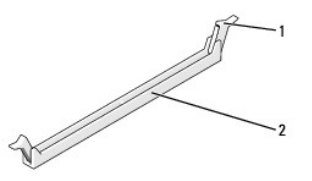

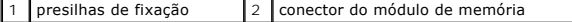

5. Segure o módulo e puxe-o para cima.

Se tiver dificuldade para retirar o módulo, mova-o delicadamente para frente e para trás até removê-lo do conector.

## <span id="page-30-1"></span>**Como recolocar ou adicionar módulos de memória**

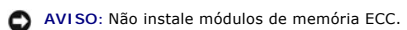

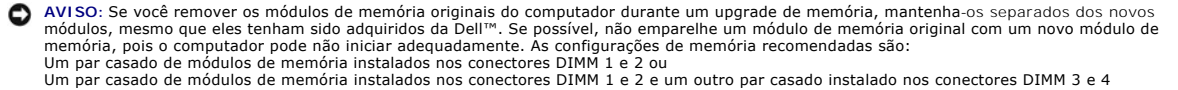

**NOTA:** Se você instalar pares mistos de memória PC2-5300 (DDR2 667 MHz) e PC2-6400 (DDR2 800 MHz), os módulos funcionarão na velocidade do módulo mais lento instalado.

1. Verifique se você instalou um único módulo de memória no conector DIMM 1, o conector mais próximo do processador, antes de instalar módulos nos outros conectores.

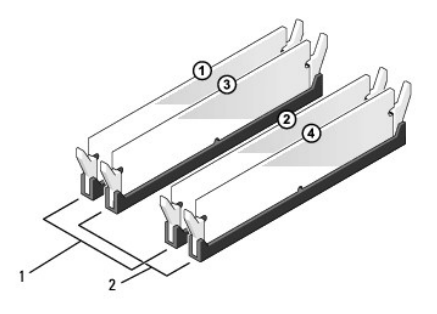

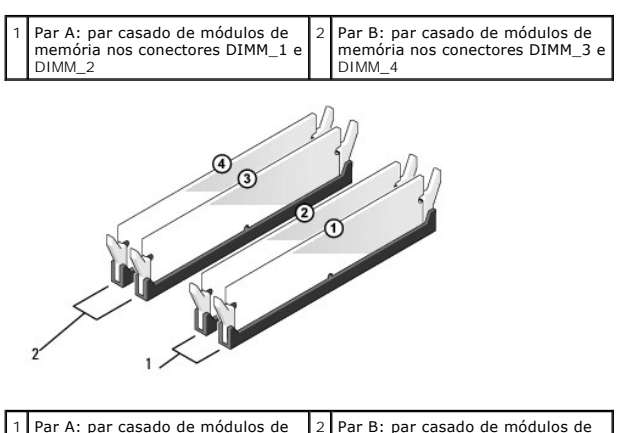

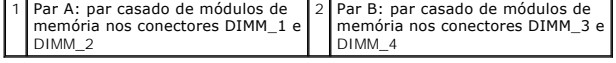

Alinhe o entalhe na parte inferior do módulo com a barra transversal do conector.

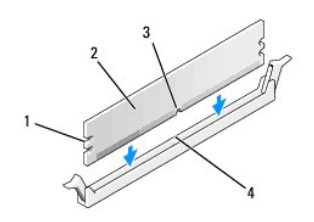

.

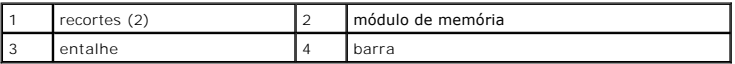

**AVISO:** Para evitar danos ao módulo de memória, pressione-o contra o conector aplicando a mesma força nas duas extremidades.

2. Insira o módulo no conector até que ele se encaixe.

Se você inserir o módulo corretamente, os clipes de fixação se encaixarão nos entalhes em cada extremidade do módulo.

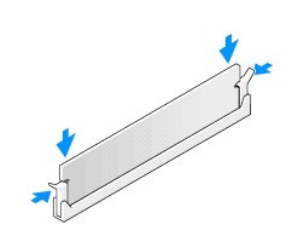

- 3. Execute as etapas descritas em **[Após trabalhar na parte interna do computador](file:///C:/data/systems/Vos410/pb/sm/html/work.htm#wp1182653)**.
- 4. Faça login no computador.
- 5. Clique com o botão direito do mouse no ícone **Meu computador** na área de trabalho do Windows e clique em **Propriedades**.
- 6. Clique na guia **Geral**.
- 7. Para saber se a memória está instalada corretamente, verifique a quantidade de memória (RAM) indicada na lista.

### **Fonte de alimentação Manual de Serviço do Dell™ Vostro™ 410**

- [Como remover a fonte de alimentação](#page-33-0)
- [Como trocar a fonte de alimentação](#page-33-1)
- [Designações dos pinos dos conectores DC da fonte de alimentação \(PSU\)](#page-34-0)
- ADVERTENCIA: Antes de trabalhar na parte interna do computador, siga as instruções de segurança fornecidas com o computador. Para obter<br>informações adicionais sobre as práticas de segurança recomendadas, consulte a página **www.dell.com/regulatory\_compliance.**

**A** ADVERTÊNCIA: Para evitar choques elétricos, sempre desconecte o computador da tomada elétrica antes de remover a tampa.

## <span id="page-33-0"></span>**Como remover a fonte de alimentação**

- 1. Execute os procedimentos descritos em [Antes de trabalhar na parte interna do computador](file:///C:/data/systems/Vos410/pb/sm/html/work.htm#wp1180052).
- 2. Remova a tampa do computador (consulte [Como remover a tampa do computador\)](file:///C:/data/systems/Vos410/pb/sm/html/cover.htm#wp1180476).
- 3. Desconecte os cabos de alimentação DC da placa de sistema e das unidades.
- 4. Observe o roteamento dos cabos de alimentação DC sob as abas no chassi do computador ao removê-los da placa de sistema e das unidades. Ao serem reinstalados, esses cabos precisam ser roteados corretamente para evitar que fiquem presos ou pressionados.
- 5. Remova o cabo da unidade de disco rígido, o cabo de dados da unidade de CD ou DVD, o cabo de fita do painel frontal e outros cabos do clipe de fixação ao lado da fonte de alimentação.
- 6. Remova os quatro parafusos que prendem a fonte de alimentação à parte traseira do chassi.

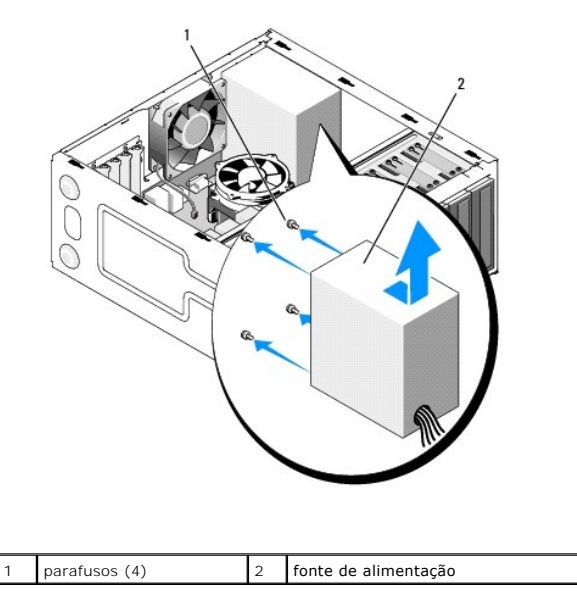

7. Deslize a fonte alimentação em direção à parte frontal do computador e levante-a para removê-la.

# <span id="page-33-1"></span>**Como trocar a fonte de alimentação**

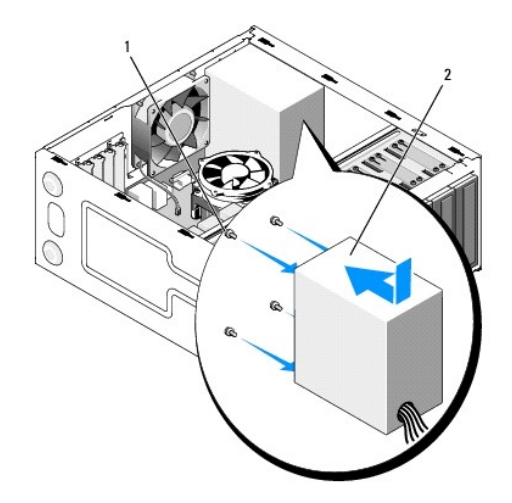

- 1. Deslize a fonte de alimentação de reposição até ouvir um clique.
- 2. Coloque e aperte todos os parafusos que prendem a fonte de alimentação à parte traseira do chassi do computador.

**ADVERTÊNCIA: Se você não recolocar e apertar todos os parafusos, isso pode provocar choque elétrico, pois esses parafusos são parte importante do sistema de aterramento.** 

0 **AVISO:** Posicione os cabos de alimentação DC sob as abas do chassi. Os cabos precisam ser posicionados corretamente para evitar que sejam danificados.

- 3. Reconecte os cabos de alimentação DC à placa de sistema e às unidades.
- 4. Prenda o cabo do disco rígido, o cabo de dados da unidade de CD ou DVD e os cabos do painel frontal aos clipes de fixação dentro do chassi, quando disponíveis.

**A NOTA:** Verifique todas as conexões dos cabos para garantir que elas estão firmes.

- 5. Execute as etapas descritas em [Após trabalhar na parte interna do computador](file:///C:/data/systems/Vos410/pb/sm/html/work.htm#wp1182653).
- 6. Verifique se o computador funciona corretamente, executando o Dell Diagnostics. Consulte o *guia de configuração e de referência rápida* para obter ajuda<br>sobre o Dell Diagnostics.

**ADVERTÊNCIA: Se você não recolocar e apertar todos os parafusos, isso pode provocar choque elétrico, pois esses parafusos são parte importante do sistema de aterramento.** 

<span id="page-34-0"></span>**Designações dos pinos dos conectores DC da fonte de alimentação (PSU)** 

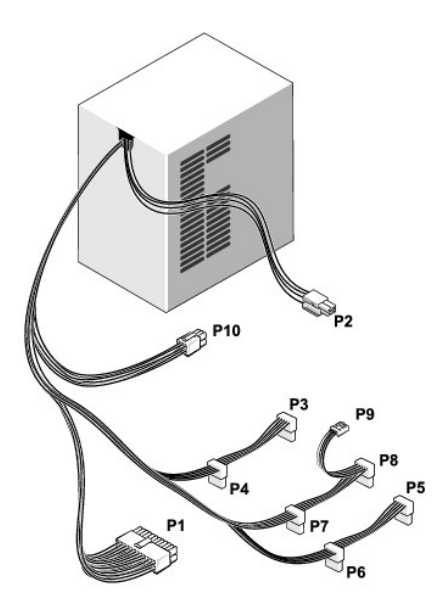

### **Conector de alimentação DC P1**

13 14 15 16 17 18 19 20 21 22 23 24

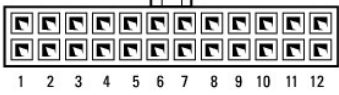

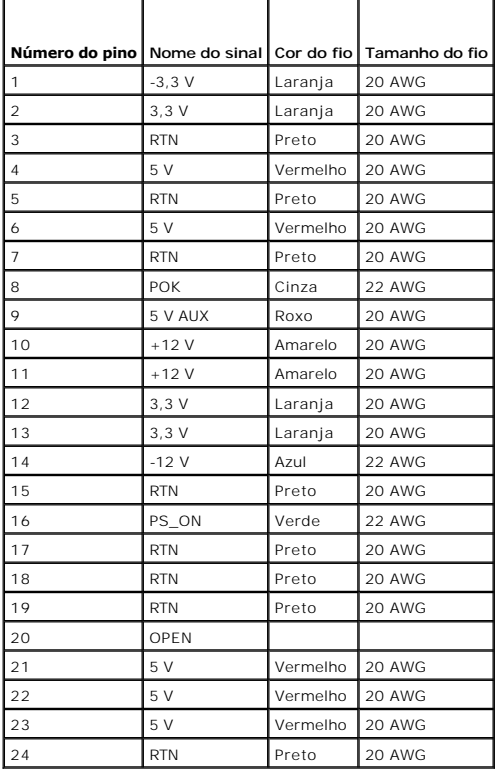

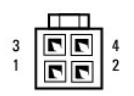

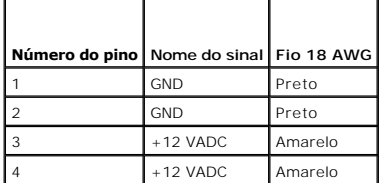

## **Conectores de alimentação CC P3, P4, P5, P6, P7 e P8**

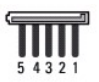

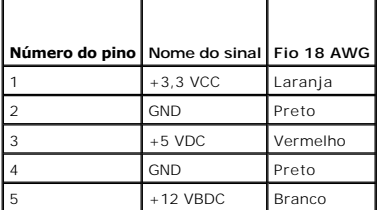

### **Conector de alimentação DC P9**

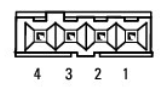

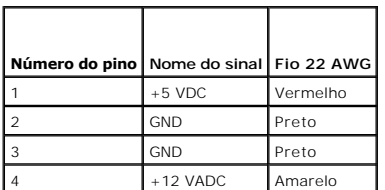

### **Conector de alimentação DC P10**

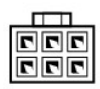

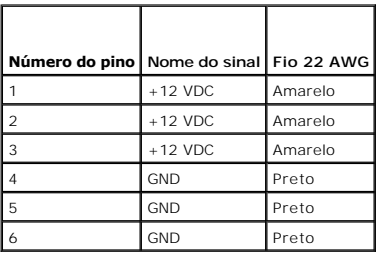

#### **Placa de sistema Manual de Serviço do Dell™ Vostro™ 410**

- 
- [Como remover a placa de sistema:](#page-38-0) **O** [Como instalar a placa de sistema](#page-39-0)
- ADVERTENCIA: Antes de trabalhar na parte interna do computador, siga as instruções de segurança fornecidas com o computador. Para obter<br>mais informações sobre as práticas de segurança recomendadas, consulte a página inicia
- ADVERTENCIA: Para garantir proteção contra a possibilidade de choque elétrico, de ferimentos provocados pelo movimento das pás do ventilador<br>ou de outros ferimentos, desconecte sempre o computador da tomada elétrica antes

## <span id="page-38-0"></span>**Como remover a placa de sistema:**

- 1. Execute os procedimentos descritos em [Antes de trabalhar na parte interna do computador](file:///C:/data/systems/Vos410/pb/sm/html/work.htm#wp1180052).
- 2. Coloque o computador sobre o seu lado direito e em uma superfície plana e limpa.
- 3. Remova a tampa do computador (consulte [Como remover a tampa do computador\)](file:///C:/data/systems/Vos410/pb/sm/html/cover.htm#wp1180476).
- 4. Remova todas as placas de PC dos slots do computador. Coloque-as separadamente em uma embalagem antiestática.
- 5. Desconecte todos os cabos de dados das unidades de CD/DVD/disquetes/disco rígido da placa de sistema.
- 6. Desconecte todos os cabos do painel frontal e os cabos do módulo FlexBay da placa de sistema.
- 7. Desconecte os cabos de alimentação CC de 12V e 24 pinos da placa de sistema.
- 8. Se a placa de sistema estiver sendo trocada:
	- a. Remova o conjunto do dissipador de calor do processador (consulte [Remova o conjunto do dissipador de calor do processador\)](file:///C:/data/systems/Vos410/pb/sm/html/fans.htm#wp1180155).
	- b. Remova os módulos de memória da placa de sistema (consulte [Como recolocar ou adicionar módulos de memória](file:///C:/data/systems/Vos410/pb/sm/html/memory.htm#wp1190251)) e coloque-os separadamente em uma embalagem antiestática.
	- c. Remova o processador da placa de sistema (consulte [Como remover o processador](file:///C:/data/systems/Vos410/pb/sm/html/cpu.htm#wp1192024)) e coloque-o em uma embalagem antiestática.
- 9. Desconecte da placa de sistema o cabo do ventilador do chassi.
- 10. Desconecte da placa de sistema todos os cabos adicionais.
- 11. Remova os parafusos que prendem a placa de sistema ao chassi do computador.

**A ADVERTÊNCIA: A placa de sistema é extremamente frágil. Tenha muito cuidado ao manusear a placa de sistema.** 

12. Retire cuidadosamente a placa de sistema do chassis do computador e coloque-a em uma embalagem antiestática.

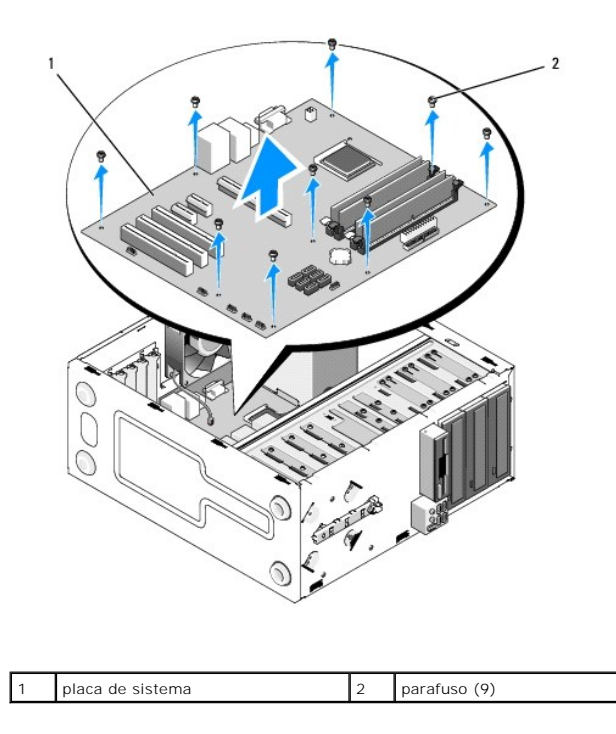

# <span id="page-39-0"></span>**Como instalar a placa de sistema**

- 1. Execute os procedimentos descritos em [Antes de trabalhar na parte interna do computador](file:///C:/data/systems/Vos410/pb/sm/html/work.htm#wp1180052).
- 2. Coloque o computador sobre a sua lateral direita em uma superfície plana e limpa.
- 3. Remova a tampa do computador, se necessário (consulte [Como remover a tampa do computador](file:///C:/data/systems/Vos410/pb/sm/html/cover.htm#wp1180476)).
- 4. Remova a placa de sistema da sua embalagem e coloque-**a cuidadosamente na posição dentro do chassis do computador. Alinhe os orifícios da placa de**<br>Sistema com os orifícios dos parafusos no chassi, certificando-se de parte traseira do chassis.

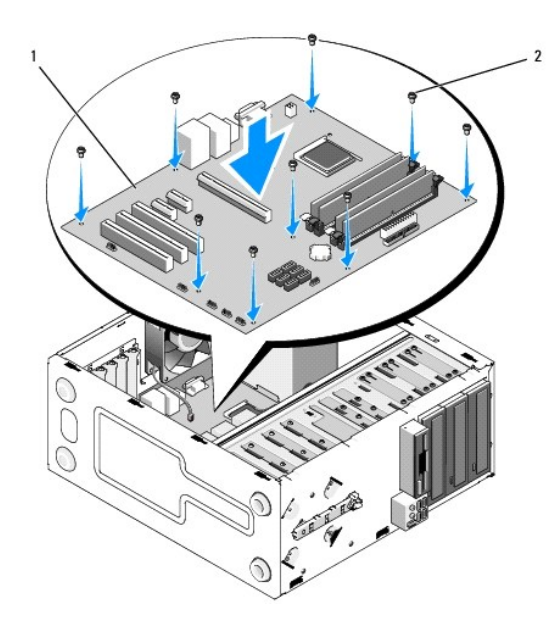

5. Prenda a placa de sistema ao chassi usando os parafusos da placa de sistema removida. Evite apertar demais os parafusos.

ADVERTENCIA: Se não recolocar e apertar todos os parafusos corretamente, a ligação à terra da placa de sistema pode não ser efetuada da<br>forma adequada e como resultado isto pode causar falhas ao sistema operacional.

- 6. Conecte o cabo de alimentação CC de 12V à placa de sistema.
- 7. Conecte o cabo do ventilador do chassi à placa de sistema.
- 8. Conecte todos os cabos dos dispositivos do painel frontal e FlexBay à placa de sistema.
- 9. Conecte todos os cabos de dados das unidades de CD/DVD/disco rígido à placa de sistema.
- 10. Se a placa de sistema for trocada por uma placa de sistema diferente da que foi removida:
	- a. Instale os módulos de memória na placa de sistema (consulte [Como recolocar ou adicionar módulos de memória](file:///C:/data/systems/Vos410/pb/sm/html/memory.htm#wp1190251)).
	- b. Instale o processador na placa de sistema (consulte [Como trocar o processador\)](file:///C:/data/systems/Vos410/pb/sm/html/cpu.htm#wp1185394).
	- c. Instale o conjunto do dissipador de calor do processador (consulte [Como recolocar o conjunto do dissipador de calor do processador](file:///C:/data/systems/Vos410/pb/sm/html/fans.htm#wp1180446)).
- 11. Conecte os cabos adicionais à placa de sistema, conforme necessário.
- 12. Conecte o cabo de alimentação CC de 24 pinos à placa de sistema.
- 13. Instale todas as placas de PC nos slots do computador.
- 14. Verifique todas as conexões de cabos no chassi do computador para se verificar se estão presas de maneira firme.
- 15. Execute as etapas descritas em **[Após trabalhar na parte interna do computador](file:///C:/data/systems/Vos410/pb/sm/html/work.htm#wp1182653)**.
- 16. Verifique se o computador funciona corretamente, mediante a execução do Dell Diagnostics. Consulte o *guia de configuração e referência rápida* para obter<br>ajuda sobre o Dell Diagnostics.

## **Configuração do sistema**

## **Manual de Serviço do Dell™ Vostro™ 410**

- **Wisão geral**
- Como entrar na configuração do sistem
- $\bullet$  [Telas do programa de configuração do sistema](#page-41-2)
- [Opções de configuração do sistema](#page-42-0)
- **[Seqüência de inicialização](#page-43-0)**
- [Como limpar senhas esquecidas](#page-44-0)
- [Como limpar as configurações do CMOS](#page-44-1)
- [Como atualizar o BIOS](#page-45-0)

## <span id="page-41-0"></span>**Visão geral**

Use a configuração do sistema para:

- l Alterar as informações de configuração do sistema depois de adicionar, alterar ou remover qualquer hardware do computador
- l Definir ou alterar uma opção selecionável pelo usuário, como a senha do usuário
- l Ler a quantidade atual de memória ou definir o tipo de disco rígido instalado

Antes de usar a configuração do sistema, é recomendável que você anote as informações da tela de configuração do sistema para referência futura.

**AVISO:** Não altere as configurações desse programa, a menos que você seja um usuário experiente. Certas alterações podem causar o funcionamento incorreto do computador.

## <span id="page-41-1"></span>**Como entrar na configuração do sistema**

- 1. Ligue (ou reinicie) o computador.
- 2. Quando o logotipo azul da DELL™ aparecer, você precisará aguardar que o prompt F2 apareça.
- 3. Quando esse prompt F2 aparecer, pressione <F2> imediatamente.
- NOTA: O prompt F2 indica que o teclado foi inicializado. Esse prompt pode aparecer muito rapidamente; portanto, você precisa estar muito atento para<br>vê-lo e pressionar a tecla <F2> imediatamente. Se você pressionar <F2> an
- 4. Se você esperar demais e o logotipo do sistema operacional aparecer, continue aguardando até que a área de trabalho do Microsoft® Windows® seja<br>mostrada. Então, desligue o computador (consulte <u>Como desligar o computa</u>

## <span id="page-41-2"></span>**Telas do programa de configuração do sistema**

As telas de configuração do sistema mostram informações sobre a configuração atual ou sobre as configurações do computador que podem ser alteradas. As<br>informações da tela são divididas em três áreas: a lista de opções, o c

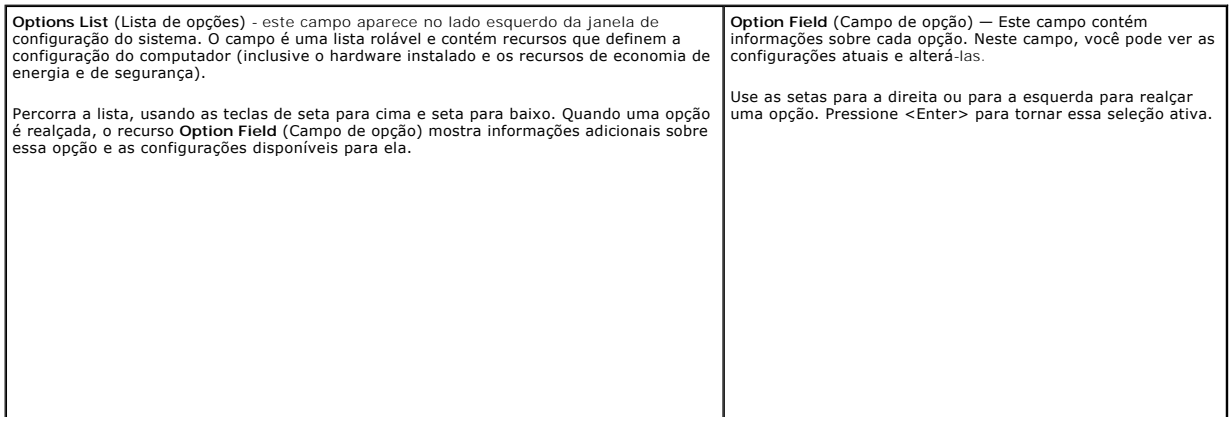

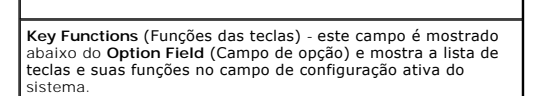

# <span id="page-42-0"></span>**Opções de configuração do sistema**

*C* NOTA: Dependendo do computador e dos dispositivos instalados, os itens desta seção podem ou não aparecer exatamente como descritos aqui.

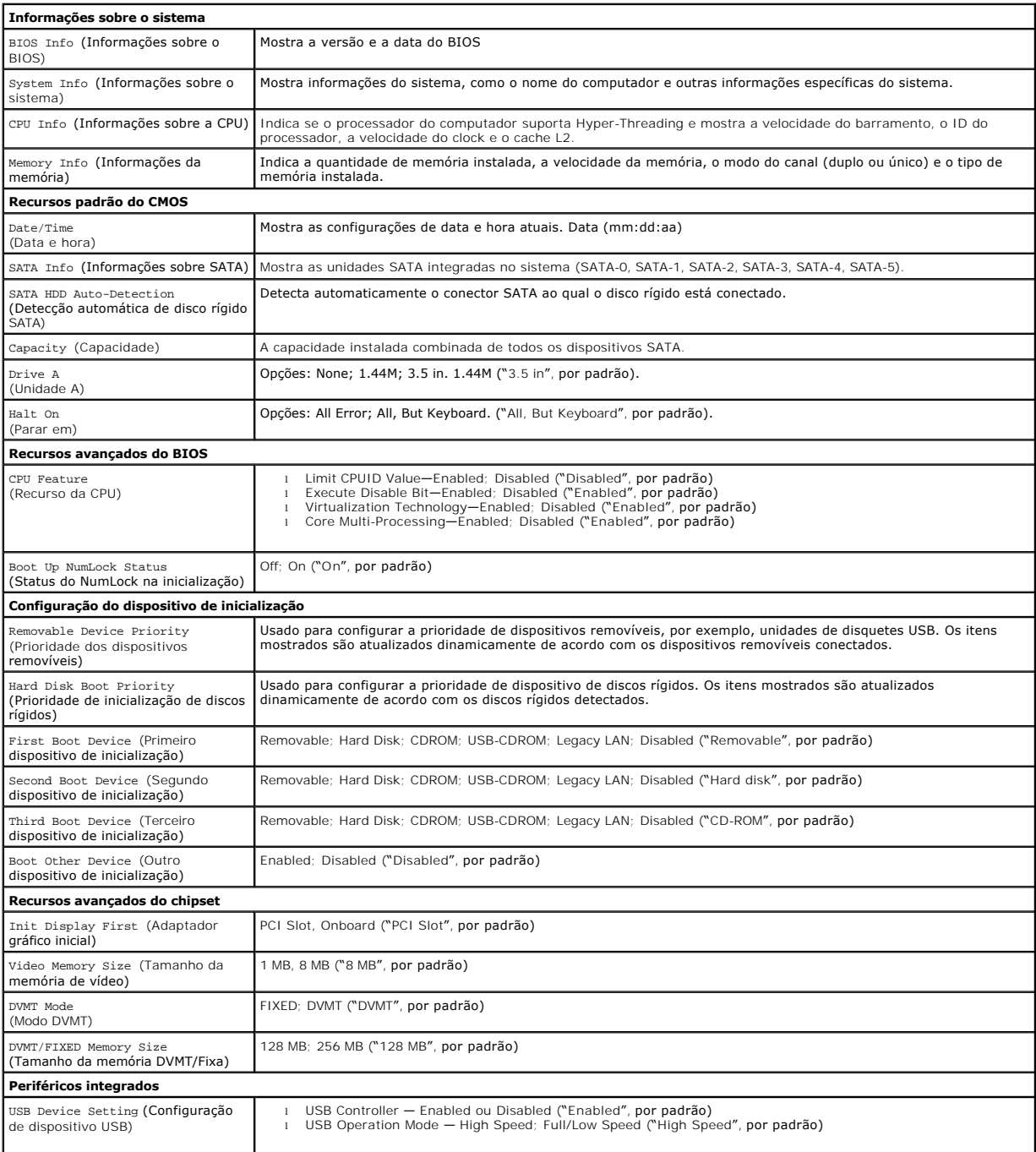

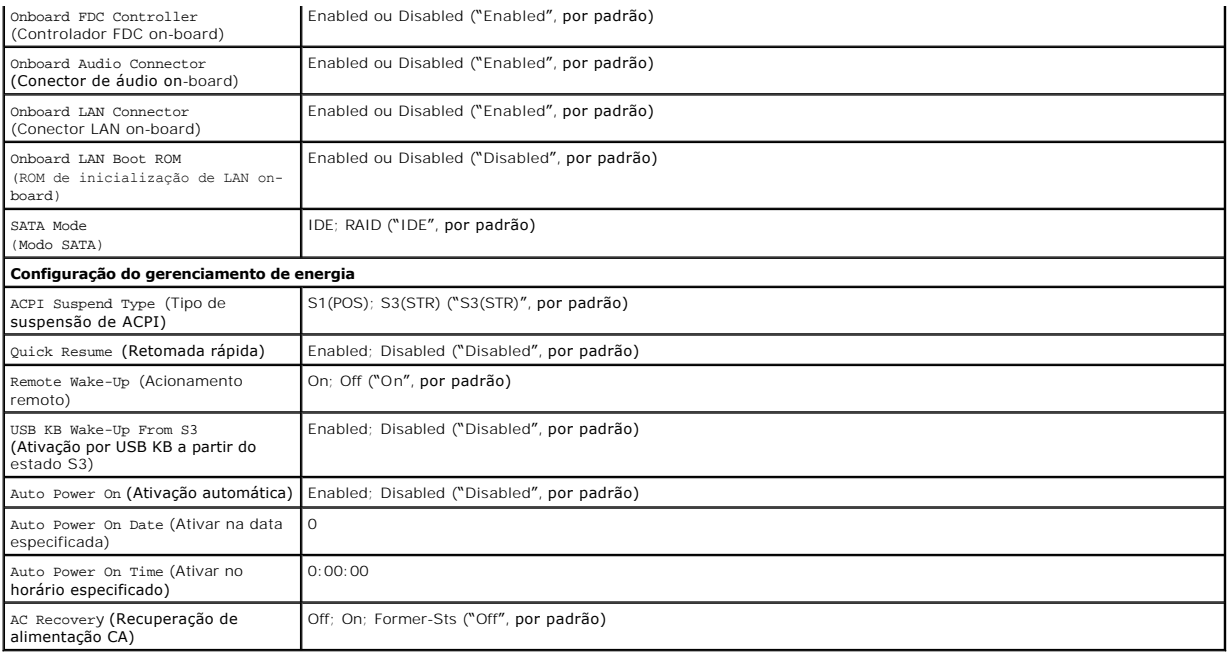

## <span id="page-43-0"></span>**Seqüência de inicialização**

O recurso Boot Sequence (Seqüência de inicialização) permite alterar a seqüência dos dispositivos de inicialização.

## **Configurações das opções**

- l **Diskette Drive** (Unidade de disquete) O computador tenta inicializar a partir da unidade de disquete. Se o disquete na unidade não for inicializável, se não houver nenhum disquete na unidade ou se não houver nenhuma unidade de disquete instalada no computador, será gerada uma mensagem de erro.
- l **Hard Drive** (Disco Rígido) O computador tentará inicializar a partir do disco rígido principal. Se não houver nenhum sistema operacional na unidade, será gerada uma mensagem de erro.
- l **CD Drive** (Unidade de CD) O computador tenta inicializar a partir da unidade de CD. Se nenhum CD estiver na unidade ou se o CD não tiver nenhum sistema operacional, será gerada uma mensagem de erro.
- l **USB Flash Device** (Dispositivo flash USB) Insira o dispositivo de memória em uma porta USB e reinicie o computador. Quando F12 = Boot Menu (F12 = Menu de inicialização) for mostrado no canto superior direito da tela, pressione F12. O BIOS detecta o dispositivo e adiciona a opção USB Flash ao menu de inicialização.

**NOT**A: A inicialização a partir de um dispositivo USB só poderá ser feita se ele for inicializável. Para verificar se o dispositivo é inicializável, consulte a<br>documentação do dispositivo.

### **Como alterar a seqüência de inicialização atual do computador**

Você pode usar este recurso para, por exemplo, fazer o computador inicializar a partir da unidade de CD, para poder executar o Dell Diagnostics que está na<br>mídia *Dell Drivers and Utilities* (Drivers e utilitários), mas vo acabarem. Você pode também usar este recurso para reiniciar o computador a partir de um dispositivo USB, por exemplo, uma unidade de disquete, pen drive ou unidade de CD-RW.

- 1. Se você for fazer a inicialização a partir de um dispositivo USB, conecte-o a um conector USB.
- 2. Ligue (ou reinicie) o computador.
- 3. Quando F2 = Setup, F12 = Boot Menu (F2 = Configuração, F12 = Menu de inicialização) aparecer no canto superior direito da tela, pressione <F12>.

Se você esperar tempo demais e o logotipo do sistema operacional aparecer, continue aguardando até que a área de trabalho do Windows seja<br>mostrada. Em seguida, desligue o computador e tente de novo.

O menu **Boot Device** (Dispositivos de inicialização) será mostrado, contendo a lista de todos os dispositivos de inicialização disponíveis. Cada dispositivo tem um número ao lado.

4. Na parte inferior do menu, digite o número do dispositivo a ser usado apenas para a inicialização atual.

Por exemplo, se você estiver inicializando a partir de um pen drive USB, destaque **USB Flash Device** (Dispositivo flash USB) e pressione <Enter>.

**NOT**A: A inicialização a partir de um dispositivo USB só poderá ser feita se ele for inicializável. Para verificar se o dispositivo é inicializável, consulte a<br>documentação desse dispositivo.

## **Como alterar a seqüência de inicialização do computador para futuras inicializações**

- 1. Entre na configuração do sistema (consulte [Como entrar na configuração do sistema](#page-41-1)).
- 2. Use as teclas de seta para destacar a opção de menu **Boot Sequence** (Seqüência de inicialização) e pressione <Enter> para acessar o menu.

**NOTA:** Anote a seqüência de inicialização atual, para o caso de querer restaurá-la.

- 3. Pressione as teclas de seta para cima e para baixo para mover-se através da lista de dispositivos.
- 4. Pressione a barra de espaçamento para habilitar ou desabilitar um dispositivo (os dispositivos habilitados aparecem com uma marca de seleção).
- 5. Pressione a tecla mais (+) ou menos (–) para mover um dispositivo selecionado para cima ou para baixo na lista.

## <span id="page-44-0"></span>**Como limpar senhas esquecidas**

- ADVERTENCIA: Antes de trabalhar na parte interna do computador, siga as instruções de segurança fornecidas com o computador. Para obter<br>mais informações sobre as práticas de segurança recomendadas, consulte o site sobre co
- 1. Execute os procedimentos descritos em [Antes de trabalhar na parte interna do computador](file:///C:/data/systems/Vos410/pb/sm/html/work.htm#wp1180052).

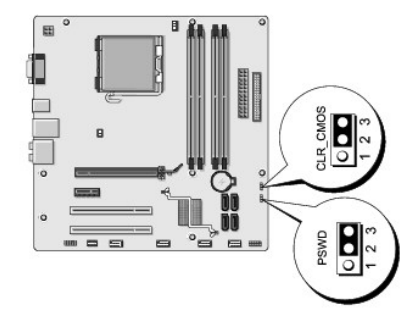

- 2. Remova a tampa do computador (consulte [Como remover a tampa do computador\)](file:///C:/data/systems/Vos410/pb/sm/html/cover.htm#wp1180476).
- 3. Localize o jumper de senha de 3 pinos (PSWD) na placa de sistema.
- 4. Remova o plugue dos pinos 2 e 3 e coloque-o nos pinos 1 e 2.
- 5. Aguarde cerca de cinco segundos para que a senha seja removida.
- 6. Remova o plugue dos pinos 1 e 2 e recoloque-o nos pinos 2 e 3 para habilitar o recurso de senha.
- 7. Recoloque a tampa do computador (consulte [Como recolocar a tampa do computador\)](file:///C:/data/systems/Vos410/pb/sm/html/cover.htm#wp1180718).
- **AVISO:** Para conectar o cabo de rede, conecte-o primeiro ao dispositivo de rede e depois ao computador.

8. Conecte o computador e os dispositivos às tomadas elétricas e ligue-os.

# <span id="page-44-1"></span>**Como limpar as configurações do CMOS**

ADVERTENCIA: Antes de trabalhar na parte interna do computador, siga as instruções de segurança fornecidas com o computador. Para obter<br>mais informações sobre as práticas de segurança recomendadas, consulte o site sobre co

1. Execute os procedimentos descritos em [Antes de trabalhar na parte interna do computador](file:///C:/data/systems/Vos410/pb/sm/html/work.htm#wp1180052).

**NOTA:** O computador precisa ser desconectado da tomada elétrica para que as configurações do CMOS sejam removidas.

- 2. Remova a tampa do computador (consulte [Como remover a tampa do computador\)](file:///C:/data/systems/Vos410/pb/sm/html/cover.htm#wp1180476).
- 3. Redefina as configurações atuais do CMOS:
	- a. Localize o jumper de 3 pinos do CMOS (CLEAR CMOS) na placa de sistema (consulte [Componentes da placa de sistema\)](file:///C:/data/systems/Vos410/pb/sm/html/work.htm#wp1182852)
	- b. Remova o plugue dos pinos 2 e 3 do jumper do CMOS (CLEAR CMOS).
	- c. Coloque o plugue nos pinos 1 e 2 do jumper do CMOS (CLEAR CMOS) e aguarde cerca de cinco segundos.
	- d. Remova o plugue e recoloque-o nos pinos 2 e 3 do jumper do CMOS (CLEAR CMOS).
- 4. Recoloque a tampa do computador (consulte [Como recolocar a tampa do computador\)](file:///C:/data/systems/Vos410/pb/sm/html/cover.htm#wp1180718).

**AVISO:** Para conectar um cabo de rede, primeiro conecte o cabo ao dispositivo ou à porta de rede e depois conecte-o ao computador.

5. Conecte o computador e os dispositivos às tomadas elétricas e ligue-os.

### <span id="page-45-0"></span>**Como atualizar o BIOS**

O BIOS pode precisar ser atualizado quando uma nova atualização é lançada ou quando a placa de sistema é trocada.

- 1. Ligue o computador.
- 2. Localize o arquivo de atualização do BIOS referente ao seu computador no site de suporte da Dell em **support.dell.com**.
- 3. Clique em **Download Now** (Fazer download agora) para baixar o arquivo.
- 4. Se a janela **Export Compliance Disclaimer** (Declaração sobre compatibilidade com leis de exportação) aparecer, clique em **Yes, I Accept this Agreement** (Sim, eu aceito este contrato).

A janela **File Download** (Download de arquivo) será mostrada.

- 5. Clique em **Save this program to disk** (Salvar este programa no disco) e clique em **OK**.
	- A janela **Save In** (Salvar em) será mostrada.
- 6. Clique na "seta para baixo" para ver o menu **Save In** (Salvar em), selecione **Desktop** (Área de trabalho) e clique em **Save** (Salvar).

O arquivo será salvo na sua área de trabalho.

7. Clique em "Close" (Fechar) quando a janela **Download Complete** (Download concluído) aparecer.

O ícone do arquivo aparecerá na sua área de trabalho com um título igual ao do arquivo de atualização do BIOS baixado anteriormente.

8. Clique duas vezes no ícone do arquivo que está na área de trabalho e siga as instruções mostradas na tela.

**Manual de Serviço do Dell™ Vostro™ 410**

## **Notas, avisos e advertências**

**NOTA:** uma NOTA fornece informações importantes para ajudar você a usar melhor o computador.

**AVISO:** um AVISO indica um potencial de danos ao hardware ou a perda de dados e descreve como evitar o problema.

**ADVERTÊNCIA: ADVERTÊNCIA indica um potencial de danos à propriedade, risco de lesões corporais ou mesmo risco de vida.** 

Se você adquiriu o computador DELL™ série n, as referências neste documento aos sistemas operacionais Microsoft® Windows® não se aplicam.

## **As informações deste documento estão sujeitas a alteração sem aviso prévio. © 2008 Dell Inc. Todos os direitos reservados.**

É terminantemente proibida qualquer forma de reprodução deste produto sem a permissão por escrito da Dell Inc.

Marcas comerciais usadas neste texto: *Dell,* o logotipo DELL e *Vostro* **são marcas comerciais da Dell Inc.;** I*ntel* **é marca registrada** da Intel Corporation nos EUA e em outros<br>países; Microsoff, Windows, Windows Vista

Os demais nomes e marcas comerciais podem ser usados neste documento como referência às entidades que reivindicam essas marcas e nomes ou a seus produtos. A Dell Inc. declara que não tem interesse de propriedade sobre marcas comerciais e nomes de terceiros.

**Model DCGAF**

**Agosto de 2008 Rev. A00**

### **Solução de problemas**

**Manual de Serviço do Dell™ Vostro™ 410**

- **O** [Ferramentas](#page-47-0)
- **O** [Dell Diagnostics](#page-49-0)
- **O** [Como solucionar problemas](#page-52-0)
- [Serviço Dell de atualização técnica](#page-61-0)
- [Utilitário de suporte Dell](#page-61-1)

## <span id="page-47-0"></span>**Ferramentas**

## <span id="page-47-2"></span>**Luzes de alimentação**

ADVERTENCIA: Antes de trabalhar na parte interna do computador, siga as instruções de segurança fornecidas com o computador. Para obter<br>mais informações sobre as práticas de segurança recomendadas, consulte o site sobre co **www.dell.com/regulatory\_compliance.** 

A luz de alimentação, localizada na parte frontal do computador, acende e pisca ou simplesmente fica acesa para indicar os diferentes estados:

- l Se a luz de alimentação estiver azul e o computador não estiver respondendo, consulte [Códigos de bipe](#page-47-1).
- l Se a luz de alimentação estiver azul e piscando, o computador está no modo de espera. Pressione uma tecla, mova o mouse ou pressione o botão liga/desliga para retornar à operação normal.
- l Se a luz de alimentação estiver apagada, o computador estará desligado ou não estará recebendo energia.
	- ¡ Reconecte o cabo de alimentação tanto no conector na parte traseira do computador como na tomada elétrica.
	- ¡ Se o computador estiver conectado a uma régua de energia, certifique-se de que a régua esteja conectada a uma tomada elétrica e esteja ligada.
	- ¡ Remova dispositivos de proteção de energia, réguas de energia e cabos de extensão de alimentação para verificar se o computador liga adequadamente.
	- ¡ Certifique-se de que a tomada elétrica esteja funcionando, testando-a com um outro dispositivo, como um abajur.
	- o [Verifique se o cabo de alimentação principal e o cabo do painel frontal estão firmemente conectados à placa de sistema \(consulte a](file:///C:/data/systems/Vos410/pb/sm/html/work.htm#wp1182852) Componentes da placa de sistema).
- l Se a luz de alimentação estiver piscando em âmbar, o computador está recebendo energia elétrica, mas pode existir algum problema interno de alimentação.
	- ¡ Certifique-se de que a chave seletora de tensão está ajustada de acordo a tensão CA da sua região, se aplicável.
	- ¡ Verifique se o cabo de alimentação do processador está conectado firmemente à placa de sistema (consulte [Componentes da placa de sistema](file:///C:/data/systems/Vos410/pb/sm/html/work.htm#wp1182852)).
- l Se a luz de alimentação estiver na cor âmbar, um dispositivo pode não estar funcionando corretamente.
	- o Remova e depois reinstale os módulos de memória (consulte a [Como recolocar ou adicionar módulos de memória](file:///C:/data/systems/Vos410/pb/sm/html/memory.htm#wp1190251)).
	- o Remova e depois reinstale as placas (consulte [Placas PCI e PCI Express](file:///C:/data/systems/Vos410/pb/sm/html/cards.htm#wp1190182)).
- l Elimine interferências. Algumas causas possíveis de interferência são:
	- ¡ Cabos de extensão de energia, de teclado e de mouse
	- ¡ Há dispositivos demais conectados a uma régua de energia.
	- ¡ Há múltiplos filtros de linha conectados à mesma tomada elétrica.

### <span id="page-47-1"></span>**Códigos de bipe**

Seu computador poderá emitir uma série de bipes durante a inicialização se o monitor não puder mostrar erros ou problemas. Por exemplo, um código de bipe<br>pode consistir em três bipes curtos, indicando que o computador dete

Se o seu computador emitir uma série de bipes durante a inicialização:

- 1. Anote o código de bipe.
- 2. Execute o Dell Diagnostics para obter mais detalhes sobre o problema. (consulte [Dell Diagnostics\)](#page-49-0)

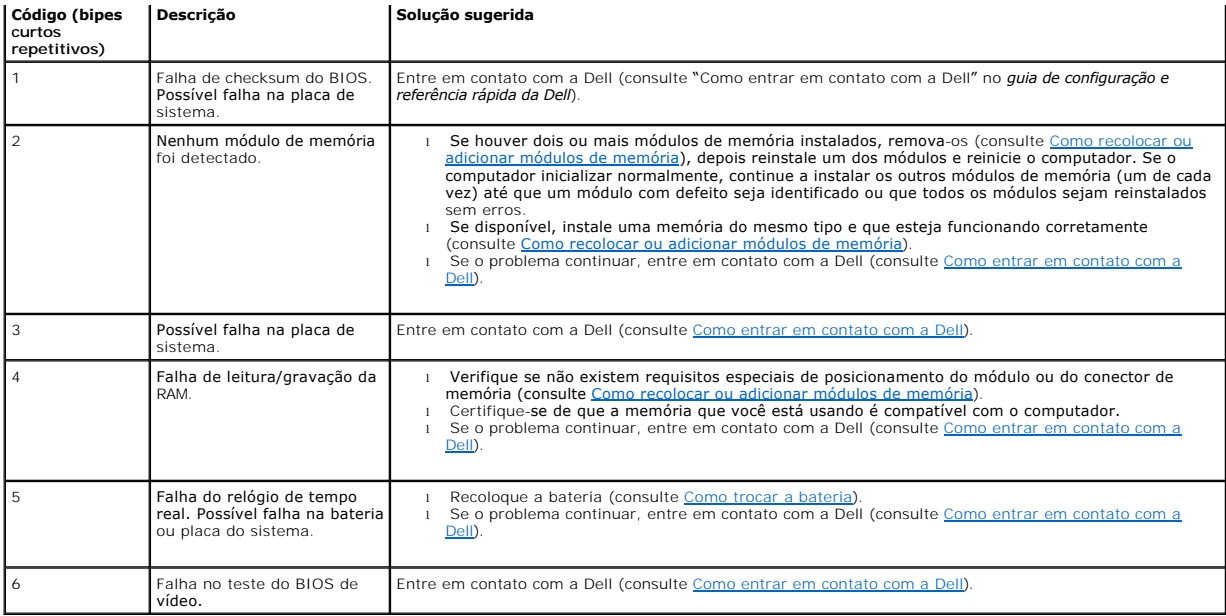

#### **Mensagens do sistema**

**V** NOTA: Se a mensagem recebida não aparecer na tabela, consulte a documentação do sistema operacional ou do programa que estava em execução no momento em que a mensagem foi mostrada

Alert! Previous attempts at booting this system have failed at checkpoint [nnnn]. For help in resolving this problem, please note this checkpoint and<br>contact Dell Technical Support (Alerta! Tentativas anteriores de inicial **na solução desse problema, anote o ponto de verificação e entre em contato com o suporte técnico da Dell) —** O computador apresentou uma falha na<br>rotina de inicialização três vezes consecutivas devido ao mesmo erro (consu

**CMOS checksum error (Erro na soma de verificação do CMOS) —** Possível falha na placa-mãe ou a bateria do relógio de tempo real (RTC) está com a carga baixa. Troque a bateria (consulte [Como trocar a bateria\)](file:///C:/data/systems/Vos410/pb/sm/html/coinbat.htm#wp1186766).

**CPU fan failure (Falha no ventilador da CPU) —** Ventilador da CPU com defeito. Troque o ventilador do sistema (consulte [Ventiladores](file:///C:/data/systems/Vos410/pb/sm/html/fans.htm#wp1183935)).

**Floppy diskette seek failure (Falha de busca na unidade de disquete) —** Algum cabo pode estar solto ou as informações de configuração do computador podem não corresponder à configuração de hardware. Verifique as conexões dos cabos (consulte [Como entrar em contato com a Dell](file:///C:/data/systems/Vos410/pb/sm/html/contact.htm#wp1180621)).

**Diskette read failure (Falha de leitura do disquete) —** O disquete pode estar com defeito ou algum cabo pode estar solto. Troque o disquete e/ou verifique se há algum cabo solto.

Hard-**disk read failure (Falha de leitura do disco rígido) — [Possível falha do disco rígido durante o teste de inicialização \(consulte](file:///C:/data/systems/Vos410/pb/sm/html/contact.htm#wp1180621) Como entrar em contato** com a Dell).

**Keyboard failure (Falha do teclado) —** O teclado está com defeito ou o cabo do teclado está solto (consulte [Problemas do teclado\)](#page-54-0).

**No boot device available (Nenhum dispositivo de inicialização disponível) —** O sistema não conseguiu detectar nenhum dispositivo ou partição inicializável.

- ¡ Se a unidade de disquete for o dispositivo de inicialização, certifique-se de que os cabos estão conectados e que há um disquete inicializável na unidade.
- ¡ Se o disco rígido for o dispositivo de inicialização, verifique se os cabos estão conectados e se o disco está instalado corretamente e particionado
- como um dispositivo de inicialização.<br>o [Entre na configuração do sistema e verifique se as informações da seqüência de inicialização estão corretas \(consulte](file:///C:/data/systems/Vos410/pb/sm/html/syssetup.htm#wp1181345) <u>Como entrar na</u> I configuração do sistema).

**No timer tick interrupt (Interrupção ausente no circuito temporizador) —** Um chip da placa do sistema pode estar defeituoso ou pode haver uma falha na

placa-mãe (consulte [Como entrar em contato com a Dell\)](file:///C:/data/systems/Vos410/pb/sm/html/contact.htm#wp1180621).

**Non-system disk or disk error (Disco sem sistema ou erro de disco) —** Troque o disquete por outro que tenha um sistema operacional inicializável ou remova o disquete e reinicie o computador.

**Not a boot diskette (Este não é um disquete inicializável) —** Insira um disquete de inicialização na unidade e reinicie o computador.

NOTICE - Hard Drive SELF MONITORING SYSTEM has reported that a parameter has exceeded its normal operating range. Dell recommends that you<br>back up your data regularly. A parameter out of range may nor indicate a potential

### <span id="page-49-1"></span>**Solução de problemas de hardware**

Se algum dispositivo não for detectado durante a instalação do sistema operacional ou se ele for detectado, mas estiver configurado incorretamente, você<br>poderá usar o recurso de solução de problemas de hardware para resolv

*Windows XP:*

- 1. Clique em **Iniciar**® **Ajuda e suporte**.
- 2. Digite hardware troubleshooter (solução de problemas de hardware) no campo de pesquisa e pressione <Enter> para iniciar a pesquisa.
- 3. Na seção **Corrigir um problema**, clique em **Hardware Troubleshooter** (Solução de problemas de hardware).
- 4. Na lista **Resolução de problemas de hardware**, selecione a opção que melhor descreve o problema e clique em **Avançar** executar os passos restantes da resolução de problemas.

*Windows Vista:*

- 1. Clique no botão Iniciar do Windows Vista <sup>en</sup> e clique em Ajuda e suporte.
- 2. Digite hardware troubleshooter (solução de problemas de hardware) no campo de pesquisa e pressione <Enter> para iniciar a pesquisa.
- 3. Nos resultados da pesquisa, selecione a opção que melhor descreve o problema e execute as etapas restantes da solução do problema.

## <span id="page-49-0"></span>**Dell Diagnostics**

**A ADVERTÊNCIA: Antes de iniciar qualquer procedimento desta seção, siga as instruções de segurança fornecidas com o computador.** 

#### **Quando usar o Dell Diagnostics**

Se o computador apresentar algum problema, faça os testes descritos nesta seção e então execute o Dell Diagnostics antes de entrar em contato com a Dell para obter assistência técnica.

Inicie o Dell Diagnostics a partir do disco rígido ou da mídia *Drivers and Utilities* (Drivers e utilitários) fornecida com seu computador.

**NOTA:** A mídia *Drivers and Utilities* (Drivers e utilitários) é opcional e pode não ser fornecida com todos os computadores.

**NOTA: O programa Dell Diagnostics só funciona em computadores Dell.** 

### **Como iniciar o Dell Diagnostics a partir do disco rígido**

Antes de executar o Dell Diagnostics, entre na configuração do sistema (consulte <u>Como entrar na configuração do sistema</u>) para ver as informações de<br>configuração do computador e garantir que o dispositivo que você quer te

O Dell Diagnostics está localizado em uma partição separada do utilitário de diagnóstico no disco rígido.

**AOTA: Se o computador não mostrar nenhuma imagem na tela, entre em contato com a Dell (consulte [Como entrar em contato com a Dell](file:///C:/data/systems/Vos410/pb/sm/html/contact.htm#wp1180621)).** 

1. Certifique-se de que o computador está conectado a uma tomada elétrica que esteja funcionando corretamente.

- 2. Ligue (ou reinicie) o computador.
- 3. Quando o logotipo DELL aparecer, pressione <F12> imediatamente.
- **A** NOTA: Pode ocorrer uma falha de teclado quando uma tecla é mantida pressionada durante um período de tempo prolongado. Para evitar uma possível falha do teclado, pressione e solte a tecla <F12> em intervalos uniformes para abrir o menu dispositivo de inicialização.

Se você esperar tempo demais e o logotipo do sistema operacional aparecer, aguarde até que a área de trabalho do Microsoft Windows apareça, desligue o computador e tente de novo.

4. Use as teclas de seta para cima e para baixo para selecionar **Diagnósticos** no menu de inicialização e, em seguida, pressione <Enter>.

**Z** NOTA: Se aparecer uma mensagem informando que a partição do utilitário de diagnóstico não foi encontrada, execute o Dell Diagnostics da mídia *Drivers and Utilities* (Drivers e utilitários) (consulte [Como iniciar o Dell Diagnostics a partir da mídia Drivers and Utilities](#page-50-0)).

- 5. Pressione qualquer tecla para iniciar o Dell Diagnostics pela partição do utilitário de diagnóstico em seu disco rígido.
- 6. Pressione <Tab> para selecionar **Test System** (Testar sistema) e, em seguida, pressione <Enter>.

**NOTA:** É recomendável que você selecione **Test System** (Testar sistema) para executar um teste completo no seu computador. Quando a opção **Test Memory (Testar memória) é selecionada, o teste de memória estendida é iniciado; este teste pode demorar trinta minutos ou mais para ser<br>executado. Quando o teste acabar, anote os resultados e pressione qualquer tecla** 

No menu principal do Dell Diagnostics, clique com o mouse ou pressione <Tab> e depois <Enter> para selecionar o teste que você quer executar (consulte [Menu principal do Dell Diagnostics\)](#page-51-0).

**AOTA:** Anote os códigos e as descrições de problemas exatamente como eles forem mostrados e siga as instruções da tela.

- 8. Quando os testes terminarem, feche a janela de teste para retornar ao menu principal do Dell Diagnostics.
- <span id="page-50-0"></span>9. Feche a janela do menu principal para sair do Dell Diagnostics e reinicie o computador.

### **Como iniciar o Dell Diagnostics a partir da mídia Drivers and Utilities**

Antes de executar o Dell Diagnostics, entre na configuração do sistema (consulte <u>Como entrar na configuração do sistema</u>) para ver as informações de<br>configuração do computador e garantir que o dispositivo que você quer te

- 1. Insira a mídia *Drivers and Utilities* (Drivers e utilitários) na unidade óptica.
- 2. Reinicie o computador.
- 3. Quando o logotipo DELL aparecer, pressione <F12> imediatamente.

**A NOTA: Pode ocorrer uma falha de teclado quando uma tecla é mantida pressionada durante um período de tempo prolongado. Para evitar uma possível** falha do teclado, pressione e libere a tecla <F12> em intervalos uniformes para abrir o menu dispositivo de inicialização.

Se você esperar tempo demais e o logotipo do sistema operacional aparecer, aguarde até que a área de trabalho do Microsoft Windows seja mostrada, desligue o computador e tente de novo.

4. Quando o menu do dispositivo de inicialização for mostrado, use as teclas de seta para cima e para baixo para destacar **CD/DVD/CD-RW Drive**  (Unidade de CD/DVD/CD-RW) e depois pressione <Enter>.

NOTA: O uso do menu de inicialização única altera a seqüência de inicialização apenas para a inicialização atual. Quando for reinicializado<br>novamente, o computador usará a seqüência de inicialização especificada na configu

5. Pressione qualquer tecla para confirmar que você quer iniciar a partir do CD/DVD.

Se você esperar tempo demais e o logotipo do sistema operacional aparecer, aguarde até que a área de trabalho do Microsoft Windows seja mostrada, desligue o computador e tente de novo

- 6. Pressione 1 para **Run the 32 Bit Dell Diagnostics** (Executar o Dell Diagnostics de 32 bits).
- 7. No **menu do Dell Diagnostics**, pressione 1 para selecionar **Dell 32-bit Diagnostics for Resource CD (graphical user interface)** (Dell Diagnostics de 32 bits do CD de recursos [interface gráfica do usuário]).
- 8. Pressione <Tab> para selecionar Test System (Testar sistema) e depois pressione <Enter>.

NOTA: E recomendável que você selecione Test System (Testar sistema) para executar um teste completo no seu computador. Quando a opção<br>Test Memory (Testar memória) é selecionada, o teste de memória estendida é iniciado; es

executado. Quando o teste acabar, anote os resultados e pressione qualquer tecla para retornar ao menu anterior.

9. No menu principal do Dell Diagnostics, clique com o mouse ou pressione <Tab> e depois <Enter> para selecionar o teste que você quer executar (consulte [Menu principal do Dell Diagnostics\)](#page-51-0).

**AOTA:** Anote os códigos e as descrições de problemas exatamente como eles forem mostrados e siga as instruções da tela.

- 10. Quando os testes terminarem, feche a janela de teste para retornar ao menu principal do Dell Diagnostics.
- 11. Feche a janela do menu principal para sair do Dell Diagnostics e reinicie o computador.
- <span id="page-51-0"></span>12. Remova a mídia *Drivers and Utilities* da unidade óptica.

### **Menu principal do Dell Diagnostics**

Após o Dell Diagnostics ser carregado, o seguinte menu será mostrado:

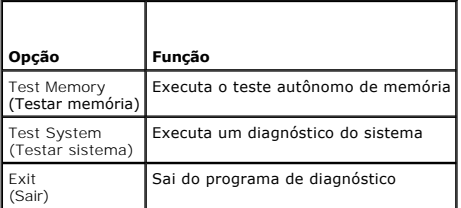

Pressione <Tab> para selecionar o teste que você quer executar e depois pressione <Enter>.

NOTA: E recomendável que seleccione Test System (Testar sistema) para executar um teste completo no computador. Quando a opção Test Memory<br>(Testar memória) é selecionada, o teste de memória estendida é iniciado; este teste

Quando a opção **Test System** (Testar sistema) é selecionada, o seguinte menu é mostrado:

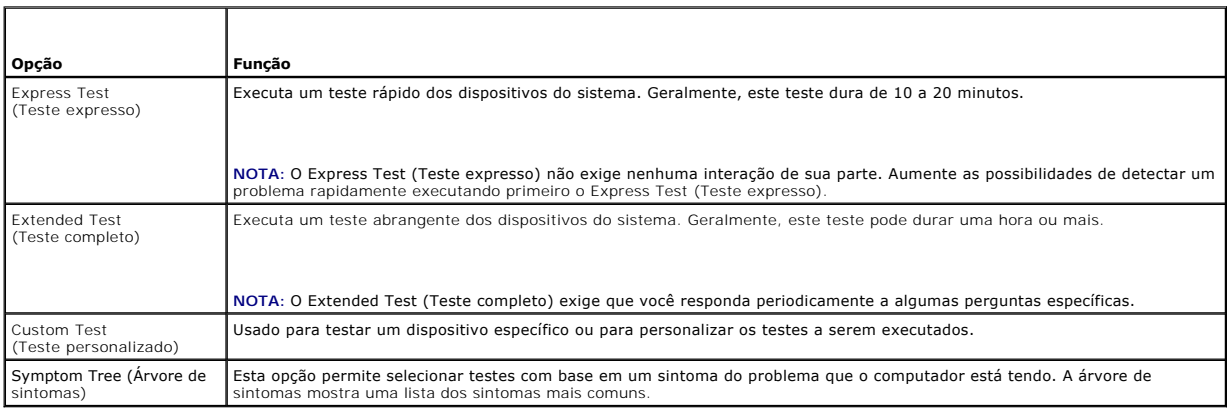

**A NOTA: É recomendável que seleccione Extended Test** (Teste completo) para executar um teste mais completo aos dispositivos do computador.

Se for encontrado algum problema durante um teste, aparecerá uma mensagem com o código do erro e uma descrição do problema. Anote o código de erro e<br>a descrição do problema exatamente como eles são mostrados e siga as inst

**NOTA:** Ao entrar em contato com o suporte da Dell, tenha a etiqueta de serviço à mão. A Etiqueta de serviço do computador está na parte superior de<br>cada tela de teste.

As guias a seguir fornecem informações adicionais dos testes executados na opção Custom Test (Teste personalizado) ou Symptom Tree (Árvore de sintomas)

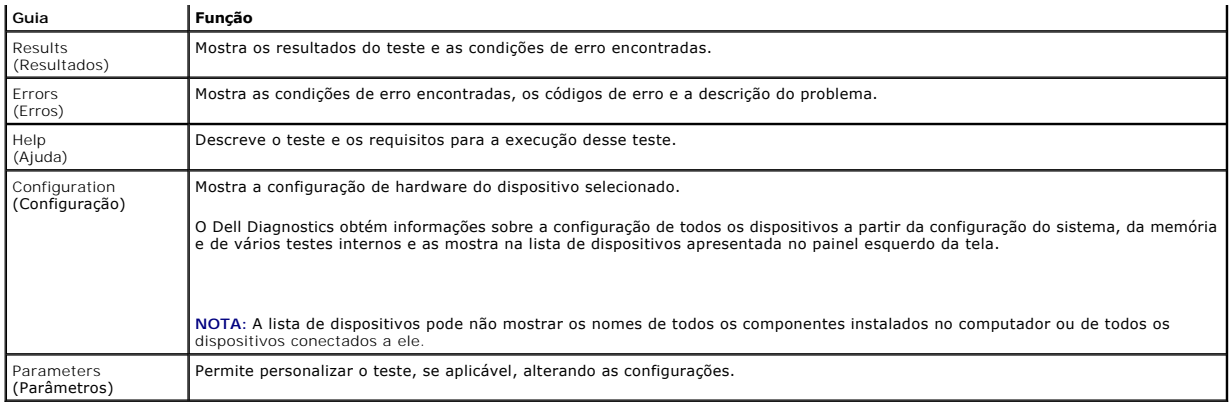

### <span id="page-52-0"></span>**Como solucionar problemas**

Siga estas dicas quando for diagnosticar problemas no computador:

- l Se você tiver adicionado ou removido alguma peça antes do problema se manifestar, reveja os procedimentos de instalação e verifique se a peça está instalada corretamente.
- l Se algum dispositivo periférico não funcionar, verifique se ele está corretamente conectado.
- l Se aparecer alguma mensagem de erro na tela, anote a mensagem exata. Essa mensagem pode ajudar a equipe de suporte a diagnosticar e corrigir o (s) problema(s).
- l Se uma mensagem de erro ocorrer em um programa, consulte a documentação do programa.

NOTA: Os procedimentos descritos neste documento foram criados para o modo de exibição padrão do Windows, portanto eles podem não se aplicar<br>se o computador Dell™ tiver sido configurado no modo de exibição clássico do Win

## **Problemas de bateria**

ADVERTENCIA: Se a nova bateria não for instalada corretamente, haverá risco de explosão. Use apenas as baterias do tipo recomendado pelo<br>fabricante ou equivalentes. Descarte as baterias usadas de acordo com as instruções d

**ADVERTÊNCIA: Antes de começar qualquer procedimento desta seção, siga as instruções de segurança fornecidas com o computador.** 

**Troque a bateria —** Se você tiver de configurar as informações de data e hora repetidamente depois de ligar o computador ou se a data ou hora mostradas durante a inicialização forem incorretas, troque a bateria (consulte [Como trocar a bateria](file:///C:/data/systems/Vos410/pb/sm/html/coinbat.htm#wp1186766)). Se ainda assim a bateria não funcionar corretamente, entre em contato com a Dell. Como entrer em contato com a Dell. contato com a Dell (consulte C

## **Problemas de unidades**

**ADVERTÊNCIA: Antes de começar qualquer procedimento desta seção, siga as instruções de segurança fornecidas com o computador.** 

**Verifique se o Microsoft® Windows® reconhece a unidade —**

*Windows XP*:

l Clique em **Iniciar** e clique em **Meu Computador**.

#### *Windows Vista™*:

l Clique no botão Iniciar do Windows Vista e depois em **Computador**.

Se a unidade não estiver na lista, faça uma varredura completa com o software antivírus para.procurar e remover vírus. Às vezes, os vírus podem impedir que o Windows reconheça a unidade.

### **Testar a unidade —**

- l Insira um outro disco para eliminar a possibilidade de que a unidade original esteja com defeito. l Insira um disquete inicializável e reinicie o computador.
- 

**Limpe a unidade ou o disco —** Consulte o *guia de tecnologia Dell* para obter mais informações.

#### **Verifique as conexões dos cabos**

**Execute o recurso de solução de problemas do hardware —** Consulte [Solução de problemas de hardware](#page-49-1).

**Execute o Dell Diagnostics —** Consulte [Dell Diagnostics.](#page-49-0)

#### **Problemas de unidade óptica**

**NOTA:** A vibração da unidade óptica em alta velocidade é normal e pode provocar ruído, o que não indica um defeito na unidade ou na mídia.

**NOTA:** Devido aos diferentes formatos de disco e às diferentes regiões do mundo, nem todos os títulos em DVD funcionam em todas as unidades de DVD.

#### **Ajuste o controle de volume do Windows —**

- l Clique no ícone do alto-falante no canto inferior direito da tela.
- i Para aumentar o volume, clique no controle deslizante e arraste-o para cima.<br>i Para certificar-**se de que o som não esteja suprimido ("**muted"), clique em uma das caixas marcadas.
- 

**Verifique os alto-falantes e o subwoofer (caixa acústica de sons graves) —** Consulte [Problemas de som e alto-falante.](#page-59-0)

#### **Problemas ao gravar em uma unidade óptica**

**Feche os outros programas —** A unidade óptica precisa receber um fluxo contínuo de dados durante o processo de gravação. Se esse fluxo for interrompido, ocorrerá um erro. Tente fechar todos os programas antes de fazer a gravação na unidade óptica.

**Desative o modo de espera do Windows antes de gravar em um disco —** Consulte o *Guia de Tecnologia da Dell* ou pesquise a palavra-chave *standby* (espera) na Ajuda e suporte do Windows para obter informações sobre os modos de gerenciamento de energia.

#### **Problemas de disco rígido**

#### **Execute o Check Disk —**

*Windows XP*:

- 
- 1. Clique em **Iniciar** e clique em **Meu Computador**. 2. Clique com o botão direito em **Disco local C:**. 3. Clique em **Propriedades**® **Ferramentas**® **Verificar agora**.
- 4. Clique em **Procurar setores defeituosos e tentar recuperá-los** e clique em **Iniciar**.

#### *Windows Vista*:

- 
- 1. Clique em **Iniciar <sup>→</sup>** e depois em **Computador**<br>2. Clique com o botão direito em Disco local C:.<br>3. Clique em Propriedades→ Ferramentas→ Verif 2. Clique com o botão direito em **Disco local C:**. 3. Clique em **Propriedades**® **Ferramentas**® **Verificar agora**.

A janela **Controle de conta de usuário** poderá aparecer. Se você for um administrador do computador, clique em **Continuar**; caso contrário, entre em contato com o administrador para continuar com a ação desejada.

4. Siga as instruções da tela.

### **Mensagens de erro**

**ADVERTÊNCIA: Antes de começar qualquer procedimento desta seção, siga as instruções de segurança fornecidas com o computador.** 

Se a mensagem de erro não estiver na lista, consulte a documentação do sistema operacional ou do programa que estava em execução no momento em que a mensagem apareceu.

**A filename cannot contain any of the following characters (O nome de um arquivo não pode conter nenhum dos seguintes caracteres): \ / : \* ? " < > | —** Não use esses caracteres em nomes de arquivos.

**A required. DLL file was not found (Um arquivo. DLL obrigatório não foi encontrado) —** Um arquivo essencial está ausente no programa que você está tentando abrir. Para remover e reinstalar o programa:

*Windows XP*:

- 1. Clique em **Iniciar→ Painel de controle→ Adicionar ou remover programas→ Programas e recursos**.<br>2. Selecione o programa que você quer remover.
- Selecione o programa que você quer remover.
- 3. Clique em **Desinstalar**. 4. Consulte a documentação do programa para obter instruções de instalação.

*Windows Vista*:

- 1. Clique em **Iniciar <sup>€</sup> → Painel de controle→ Programas→ Programas e recursos.**<br>2. Selecione o programa que você quer remover.
- 2. Selecione o programa que você quer remover.<br>3. Clique em Desinstalar.
- 3. Clique em **Desinstalar**. 4. Consulte a documentação do programa para obter instruções de instalação.

drive letter**:\ is not accessible. The device is not ready (A unidade <letra>:\ não está acessível. O dispositivo não está pronto.) — A unidade não<br>conseguiu ler o disco. Insira um disco na unidade e tente novamente.** 

**Insert bootable media (Insira uma mídia inicializável) —** Insira um disquete, CD ou DVD inicializável.

**Non-system disk error (Erro de disco ou disco não é do sistema) —** Remova o disquete da unidade e reinicie o computador.

**Not enough memory or resources. Close some programs and try again (Memória ou recursos insuficientes. Feche alguns programas e tente de novo) —<br>Feche todas as janelas e abra o programa que você quer usar. Em alguns casos,** Nesse caso, execute primeiro o programa que você quer usar.

**Operating system not found (Sistema operacional não encontrado) —** Entre em contato com a Dell (consulte [Como entrar em contato com a Dell\)](file:///C:/data/systems/Vos410/pb/sm/html/contact.htm#wp1180621).

#### **Problemas de dispositivos IEEE 1394**

**ADVERTÊNCIA: Antes de começar qualquer procedimento desta seção, siga as instruções de segurança fornecidas com o computador.** 

**NOTA:** O computador suporta apenas IEEE 1394a padrão.

**Verifique se o cabo do dispositivo IEEE 1394 está corretamente inserido no dispositivo e no conector do computador**

**Confirme que o dispositivo 1394 está ativado na configuração do sistema —** Consulte [Como entrar na configuração do sistema](file:///C:/data/systems/Vos410/pb/sm/html/syssetup.htm#wp1181345).

#### **Verifique se o dispositivo IEEE 1394 é reconhecido pelo Windows —**

*Windows XP*:

- 1. Clique em **Iniciar** e clique em **Painel de controle**.
- 2. Em **Selecione uma categoria**, clique em **Desempenho e manutenção**® **Sistema**® **Propriedades do sistema**® **Hardware**® **Gerenciador de dispositivos**.

*Windows Vista*:

- 1. Clique em **Iniciar**  ® **Painel de controle**® **Hardware e sons**.
- 2. Clique em **Gerenciador de dispositivos**.

Se o dispositivo IEEE 1394 estiver na lista, o Windows reconhece o dispositivo.

Se você tiver problemas com dispositivos IEEE 1394 da Dell — Entre em contato com a Dell (consulte [Como entrar em contato com a Dell](file:///C:/data/systems/Vos410/pb/sm/html/contact.htm#wp1180621)).

<span id="page-54-0"></span>**Se você tiver problemas com um dispositivo IEEE 1394 não fornecido pela Dell —** Entre em contato com o fabricante do dispositivo IEEE 1394.

### **Problemas do teclado**

**ADVERTÊNCIA: Antes de começar qualquer procedimento desta seção, siga as instruções de segurança fornecidas com o computador.** 

#### **Verifique o cabo do teclado —**

- 
- i Certifique-se de que o cabo do teclado esteja firmemente conectado ao computador.<br>I Desligue o computador (consulte <u>Antes de trabalhar na parte interna do computador</u>), reconecte o cabo do teclado, conforme mostrado no
- instalação do computador, e depois reinicie o computador.<br>ι Verifique se o cabo não está danificado ou gasto e se não há pinos tortos ou quebrados nos conectores do cabo. Endireite os pinos tortos.<br>ι Remova os cabos de ex
- 

**Teste o teclado —** Conecte um teclado em bom funcionamento e tente utilizá-lo.

**Execute o recurso de solução de problemas do hardware —** Consulte [Solução de problemas de hardware](#page-49-1).

### **Problemas de travamento e de software**

**ADVERTÊNCIA: Antes de começar qualquer procedimento desta seção, siga as instruções de segurança fornecidas com o computador.** 

#### **O computador não inicia**

**Verifique as luzes de diagnóstico —** Consulte [Luzes de alimentação](#page-47-2).

#### **Verifique se o cabo de alimentação está conectado com firmeza ao computador e à tomada elétrica.**

#### **O computador pára de responder**

**AVISO:** Você pode perder dados se não conseguir desligar o computador através do sistema operacional.

**Desligue o computador —** Se o computador não responder quando você pressionar uma tecla ou mover o mouse, pressione e mantenha pressionado o botão liga/desliga durante pelo menos 8 a 10 segundos (até que o computador desligue) e, em seguida, reinicie-o.

### **Um programa pára de responder**

#### **Feche o programa —**

- 1. Pressione <Ctrl><Shift><Esc> simultaneamente para acessar o gerenciador de tarefas.<br>2. Clique na guia **Aplicativos**.
- 3. Selecione o programa que não está mais respondendo. 4. Clique em **Finalizar tarefa**.
- 

#### **Um programa pára repetidamente**

**A** NOTA: A maioria dos softwares fornece instruções sobre instalação, que estão contidas na documentação ou em um disquete, CD ou DVD.

**Consulte a documentação do software —** Se necessário, desinstale e reinstale o programa.

#### **Um programa foi criado para uma versão anterior do sistema operacional Windows**

#### **Execute o Assistente de compatibilidade de programas —**

*Windows XP*:

O Assistente de compatibilidade configura um programa para funcionar em um ambiente semelhante a ambientes que não sejam XP.

1. Clique em **Iniciar**® **Todos os programas**® **Acessórios**® **Assistente de compatibilidade de programa**® **Avançar**. 2. Siga as instruções da tela.

*Windows Vista*:

O assistente de compatibilidade de programas configura um programa para que ele funcione em um ambiente semelhante aos ambientes de sistemas<br>operacionais que não sejam o Windows Vista.

- 1. Clique em Iniciar <sup>●</sup> → Painel de controle→ Programas→ Usar um programa mais antigo com esta versão do Windows.
- 2. Na tela de boas-vindas, clique em **Avançar**. 3. Siga as instruções da tela.
- 

### **Exibição de uma tela inteiramente azul**

**Desligue o computador —** Se o computador não responder quando você pressionar uma tecla ou mover o mouse, pressione e mantenha pressionado o botão liga/desliga durante pelo menos 8 a 10 segundos (até que o computador desligue) e, em seguida, reinicie-o.

#### **Outros problemas de software**

**Consulte a documentação do software ou entre em contato com o fabricante do produto para obter informações sobre solução de problemas —**

- 
- l Verifique se o programa é compatível com o sistema operacional instalado no computador.<br>La Certifique-se de que o computador atende aos requisitos mínimos de hardware para exect l Certifique-se de que o computador atende aos requisitos mínimos de hardware para executar o software. Consulte a documentação do software para obter mais informações.
- l Certifique-se de que o programa está instalado e configurado adequadamente.
- l Verifique se os drivers de dispositivo não estão em conflito com o programa.
- l Se necessário, desinstale e reinstale o programa.

**Faça uma cópia de backup dos arquivos imediatamente**

### **Use um programa antivírus para examinar o disco rígido, os disquetes, CDs ou DVDs**

**Salve e feche arquivos e programas abertos e desligue o computador através do menu Iniciar**

### **Problemas de memória**

**A ADVERTÊNCIA: Antes de começar qualquer procedimento desta seção, siga as instruções de segurança fornecidas com o computador.** 

#### **Se você receber uma mensagem de memória insuficiente —**

- l Salve e feche todos os arquivos e saia de todos os programas abertos que você não esteja usando para verificar se isso resolve o problema.
- [Consulte a documentação do software para verificar os requisitos mínimos de memória. Se necessário, instale memória adicional \(consulte a](file:///C:/data/systems/Vos410/pb/sm/html/memory.htm#wp1190251) Como recolocar ou adicionar módulos de memória).
- 1 Re-**encaixe os módulos de memória para garantir a comunicação entre o computador e a memória.**<br>1 Execute o Dell Diagnostics (consulte <u>Dell Diagnostics</u>).
- 

#### **Se o computador apresentar outros problemas de memória —**

- 1 Reassente os módulos de memória (consulte [Como recolocar ou adicionar módulos de memória\)](file:///C:/data/systems/Vos410/pb/sm/html/memory.htm#wp1190251) para ter certeza de que o computador está se comunicando corretamente com a memória.
- l Siga as diretrizes de instalação da memória.
- l Certifique-se de que a memória que você está usando é compatível com o computador. Para obter mais informações sobre o tipo de memória
- suportado pelo computador, consulte <u>[Memória](file:///C:/data/systems/Vos410/pb/sm/html/memory.htm#wp1190361)</u>.<br>I Execute o Dell Diagnostics (consulte <u>Dell Diagnostics</u>).

### **Problemas de mouse**

**A ADVERTÊNCIA: Antes de começar qualquer procedimento desta seção, siga as instruções de segurança fornecidas com o computador.** 

**Verifique o cabo do mouse —**

- l Verifique se o cabo não está danificado ou gasto e se não há pinos tortos ou quebrados nos conectores do cabo. Endireite os pinos tortos. l Remova os cabos de extensão do mouse e conecte o mouse diretamente ao computador.
- l Verifique se o cabo do mouse está conectado como mostrado no diagrama de configuração do seu computador.

#### **Reinicie o computador —**

- 
- 1. Pressione simultaneamente <Ctrl> e <Esc> para abrir o menu **Iniciar.**<br>2. Pressione <u>, depois pressione as teclas de seta para cima e para baixo para destacar **Desligar** ou **Desativar** e, em seguida, pressione <Enter>
- 3. Após o desligamento do computador, reconecte o cabo do mouse como indicado no diagrama de configuração. 4. Ligue o computador.
- 

**Teste o mouse —** Conecte um mouse em bom funcionamento e experimente usá-lo.

#### **Verifique as configurações do mouse —**

*Windows XP*

- 1. Clique em **Iniciar**® **Painel de controle**® **Mouse**.
- 2. Ajuste as configurações conforme necessário.

#### *Windows Vista*:

- 1. Clique em **Iniciar**  ® **Painel de controle**® **Hardware e sons**® **Mouse**.
- 2. Ajuste as configurações conforme necessário.

**Reinstale o driver do mouse —** Consulte "Drivers para unidades multimídia" no guia de tecnologia da Dell™.

**Execute o recurso de solução de problemas do hardware —** Consulte [Solução de problemas de hardware](#page-49-1).

### **Problemas de rede**

**A ADVERTÊNCIA: Antes de começar qualquer procedimento desta seção, siga as instruções de segurança fornecidas com o computador.** 

**Verifique o conector do cabo de rede —** Verifique se o cabo de rede foi inserido corretamente no conector de rede na parte traseira do computador e na tomada de rede.

**Verifique as luzes de rede na parte traseira do computador —** Se a luz de integridade da conexão (consulte "Sobre o seu computador" no *Guia de Configuração e de Referência Rápida*) estiver apagada, não existe comunicação de rede. Troque o cabo de rede.

#### **Reinicie o computador e faça login na rede novamente**

**Verifique as configurações de rede —** Entre em contato com o administrador de rede ou com a pessoa que configurou a rede para verificar se as<br>configurações estão corretas e se a rede está funcionando.

**Execute o recurso de solução de problemas do hardware —** Consulte [Solução de problemas de hardware](#page-49-1).

### **Problemas de energia**

**A ADVERTÊNCIA: Antes de começar qualquer procedimento desta seção, siga as instruções de segurança fornecidas com o computador.** 

**Se a luz de alimentação estiver azul e o computador não estiver respondendo —** Consulte [Luzes de alimentação](#page-47-2).

Se a luz de alimentação estiver azul e piscando - O computador está no modo de espera. Pressione uma tecla, mova o mouse ou pressione o botão liga/desliga para retornar à operação normal.

**Se a luz de alimentação estiver apagada —** O computador está desligado ou não está recebendo energia.

l Reconecte o cabo de alimentação ao conector de alimentação na parte traseira do computador e à tomada elétrica. l Remova as réguas de energia, os cabos de extensão e outros dispositivos de proteção contra oscilações e falhas de energia para verificar se o computador liga corretamente.

- l Certifique-se de que o filtro de linha em uso está conectado a uma tomada elétrica e ligado.
- 1 ⊂Certifique-**se de que a tomada elétrica esteja funcionando, testando-**a com um outro dispositivo, como um abajur.<br>1 ∨erifique se o cabo de alimentação principal e o cabo do painel frontal estão firmemente conectados à de sistema).

**Se a luz de alimentação estiver âmbar e piscando, código de bipe 3 —** O computador está recebendo energia, mas pode ter ocorrido uma falha na placa de sistema.

ı Verifique se a chave seletora de tensão está na ajustada na posição correspondente à energia CA de sua região (se aplicável).<br>ı Certifique-se de que todos os componentes e cabos estão corretamente instalados e firme [Componentes da placa de sistema](file:///C:/data/systems/Vos410/pb/sm/html/work.htm#wp1182852)).

**Se a luz de energia estiver âmbar e sem piscar —** Algum dispositivo pode estar com defeito ou instalado incorretamente.

- 1 [Verifique se o cabo de alimentação do processador está conectado firmemente ao conector de alimentação da placa de sistema \(consulte](file:///C:/data/systems/Vos410/pb/sm/html/work.htm#wp1182852) Componentes
- da placa de sistema).<br>1 Remova e depois reinstale todos os módulos de memória (consulte <u>[Como recolocar ou adicionar módulos de memória](file:///C:/data/systems/Vos410/pb/sm/html/memory.htm#wp1190251)</u>).
- Remova e reinstale as placas de expansão, incluindo placas gráficas (consulte [Placas PCI e PCI Express\)](file:///C:/data/systems/Vos410/pb/sm/html/cards.htm#wp1190182).

**Elimine interferências —** Algumas causas possíveis de interferência são:

- l Cabos de extensão de alimentação, de teclado e de mouse.
- Dispositivos em excesso conectados ao mesmo filtro de linha. l Múltiplos filtros de linha conectados à mesma tomada elétrica.

#### **Problemas de impressora**

**ADVERTÊNCIA: Antes de começar qualquer procedimento desta seção, siga as instruções de segurança fornecidas com o computador.** 

**NOTA:** Se precisar de assistência técnica, entre em contato com o fabricante da impressora.

**Consulte a documentação da impressora —** Consulte a documentação da impressora para obter informações sobre configuração e solução de problemas.

#### **Verifique se a impressora está ligada**

**Verifique as conexões dos cabos da impressora —**

l Consulte a documentação da impressora para obter informações sobre a conexão dos cabos. l Verifique se os cabos da impressora estão firmemente conectados tanto à impressora quanto ao computador.

**Teste a tomada elétrica —** Certifique-se de que a tomada elétrica esteja funcionando, testando-a com um outro dispositivo, como um abajur.

#### **Verifique se a impressora é reconhecida pelo Windows —**

*Windows XP:*

- 1. Clique em **Iniciar**® **Painel de controle**® **Impressoras e outros itens de hardware**® **Exibir impressoras ou impressoras de fax instaladas**.
- 2. §e a impressora estiver na lista, clique com o botão direito em seu ícone.<br>3. ©lique em **Propriedades→ Portas**. No caso de uma impressora paralela, certifique-se de que a configuração Imprimir na(s) porta(s) a seguir: **LPT1 (Porta de impressora)**. Se a impressora for USB, verifique se a configuração **Imprimir na(s) porta(s) a seguir:** é **USB**.

*Windows Vista*:

- 1. Clique em **Iniciar<sup>(†)</sup> → Painel de controle→ Hardware e sons→ Impressora.**<br>2. Se a impressora estiver na lista, clique com o botão direito em seu ícone.
- 2. Se a impressora estiver na lista, clique com o botão direito em seu ícone. 3. Clique em **Propriedades e em Portas**.
- 4. Ajuste as configurações conforme necessário.

**Reinstale o driver da impressora —** Consulte a documentação da impressora para obter informações sobre a reinstalação do driver da impressora.

#### **Problemas de scanner**

**ADVERTÊNCIA: Antes de começar qualquer procedimento desta seção, siga as instruções de segurança fornecidas com o computador.** 

**A NOTA:** Se precisar de assistência técnica, entre em contato com o fabricante do scanner.

**Consulte a documentação do scanner —** Consulte a documentação do scanner para obter informações sobre configuração e solução de problemas.

Destrave o scanner — Certifique-se de que o scanner esteja destravado (no caso de haver um botão ou aba de travamento).

**Reinicie o computador e tente usar o scanner novamente**

#### **Verifique as conexões dos cabos —**

- l Consulte a documentação do scanner para obter informações sobre as conexões dos cabos. l Verifique se os cabos do scanner estão firmemente conectados ao scanner e ao computador.
- 

#### **Verifique se o scanner é reconhecido pelo Microsoft Windows —**

*Windows XP:*

- 1. Clique em **Iniciar**® **Painel de controle**® **Impressoras e outros itens de hardware**® **Scanners e câmeras**.
- 2. Se o seu scanner estiver na lista, isso significa que o Windows o reconhece.

#### *Windows Vista*:

- 1. Clique em **Iniciar** ® **Painel de controle**® **Hardware e sons**® **Scanners e câmeras**. 2. Se o seu scanner estiver na lista, isso significa que o Windows o reconhece.
- 

<span id="page-59-0"></span>**Reinstale o driver do scanner —** Consulte a documentação do scanner para obter instruções.

### **Problemas de som e alto-falante**

**A ADVERTÊNCIA: Antes de começar qualquer procedimento desta seção, siga as instruções de segurança fornecidas com o computador.** 

#### **Sem áudio nos alto-falantes**

**NOTA:** O controle de volume de dispositivos MP3 e outros tocadores de mídia pode se sobrepor à configuração de volume do Windows. Verifique sempre se o volume do(s) tocador(es) de mídia não foi abaixado ou desligado.

**Verifique as conexões dos cabos dos alto-**falantes — Verifique se os alto-falantes estão conectados conforme mostrado no diagrama de configuração<br>fornecido com eles. Se você adquiriu uma placa de som, certifique-se de que

**Verifique se o subwoofer (caixa acústica de sons graves) e os alto-falantes estão ligados —** Consulte o diagrama de configuração fornecido com os alto-<br>falantes. Se seus alto-falantes tiverem controles de volume, ajuste o

Ajuste o controle de volume do Windows — Clique ou clique duas vezes no ícone de alto-falante, no canto inferior direito da tela. Verifique se o volume está<br>em um nível audível e se o som não foi suprimido (sem áudio).

Desconecte os fones de ouvido do respectivo conector — O som dos alto-falantes é automaticamente desativado quando os fones de ouvido são conectados ao conector do painel frontal do computador.

**Teste a tomada elétrica —** Certifique-se de que a tomada elétrica esteja funcionando, testando-a com um outro dispositivo, como um abajur.

**Elimine possíveis interferências —** Para verificar se existe interferência, desligue as luzes fluorescentes ou lâmpadas halógenas ou os ventiladores que estiverem próximos ao computador.

#### **Execute o diagnóstico do alto-falante**

**Reinstale o driver do som —** Consulte "Drivers para unidades multimídia" no quia de tecnologia da Dell™.

#### **Execute o recurso de solução de problemas do hardware —** Consulte [Solução de problemas de hardware](#page-49-1).

#### **Sem áudio nos fones de ouvido**

**Verifique a conexão do cabo do fone de ouvido —** Verifique se o cabo do fone de ouvido está inserido corretamente no conector de fone de ouvido (consulte [Vista interna do computador](file:///C:/data/systems/Vos410/pb/sm/html/work.htm#wp1182760)).

**Ajuste o controle de volume do Windows —** Clique ou clique duas vezes no ícone de alto-falante, no canto inferior direito da tela. Verifique se o volume está em um nível audível e se o som não foi suprimido (sem áudio).

### **Problemas de vídeo e de monitor**

**A** ADVERTÊNCIA: Antes de começar qualquer procedimento desta seção, siga as instruções de segurança fornecidas com o computador.

AVISO: Se o computador foi fornecido com uma placa gráfica PCI instalada, não é necessário remover a placa ao instalar placas gráficas adicionais;<br>entretanto, essa placa é necessária para a solução de problemas. Se você re sobre a sua placa gráfica, visite o site **support.dell.com**.

#### **Tela está em branco**

**NOTA:** Para obter os procedimentos de solução de problemas, consulte a documentação do monitor.

#### **Dificuldade de leitura da tela**

#### **Verifique a conexão do cabo do monitor —**

- l Certifique-se de que o cabo do monitor esteja conectado à placa gráfica correta (em configurações com duas placas gráficas).
- 1 Se você estiver usando o adaptador DVI para VGA opcional, certifique-se de que ele esteja conectado corretamente à placa gráfica e ao monitor.<br>1 Certifique-se de que o cabo do monitor esteja conectado como mostrado
- l Remova os cabos de extensão de vídeo e conecte o monitor diretamente ao computador.
- 
- ı Troque os cabos de alimentação do computador e do monitor para verificar se o cabo do monitor está com defeito.<br>ı Verifique se há pinos tortos ou quebrados nos conectores (é normal que estejam faltando pinos nos c

#### **Verifique a luz de alimentação do monitor —**

- 
- ı Quando a luz de alimentação está acesa ou piscando, há energia no monitor.<br>ι Se a luz de alimentação estiver apagada, pressione firmemente o botão para verificar se o monitor está ligado.<br>ı Se a luz estiver pisc
- 

**Teste a tomada elétrica —** Certifique-se de que a tomada elétrica esteja funcionando, testando-a com um outro dispositivo, como um abajur.

**Verifique as luzes de diagnóstico. —** Consulte [Luzes de alimentação](#page-47-2).

**Verifique as configurações do monitor —** Consulte a documentação do monitor para obter informações sobre como ajustar o contraste e o brilho, desmagnetizar o monitor e executar o autoteste de monitor.

**Afaste o subwoofer (caixa acústica de sons graves) do monitor —** Se o sistema de alto-falantes incluir um subwoofer, ele deve ficar a pelo menos 60 cm de distância do monitor.

**Afaste o monitor de fontes de alimentação externas —** Ventiladores, lâmpadas fluorescentes, lâmpadas halógenas e outros dispositivos elétricos podem<br>fazer com que a imagem da tela fique "*trêmula"*. Desligue os dispositiv

**Vire o monitor para eliminar reflexos causados pela luz do sol e possíveis interferências**

#### **Ajuste as configurações de vídeo do Windows —**

#### *Windows XP:*

- 1. Clique em **Iniciar**® **Painel de controle**® **Aparência e temas**.
- 2. Clique na área que você quer alterar ou clique no ícone **Vídeo**.
- 3. Experimente diferentes configurações de **Qualidade da cor** e **Resolução da tela**.

*Windows Vista*:

- 1. Clique em **Iniciar** ® **Painel de controle**® **Hardware e sons**® **Personalização**® **Configurações de vídeo**.
- 2. Ajuste as configurações de **Resolução** e **Cores**, conforme a necessidade.

#### **A qualidade da imagem 3D é ruim**

**Verifique a conexão do cabo de alimentação da placa gráfica —** Certifique-se de que o cabo de alimentação da(s) placa(s) gráfica(s) está conectado corretamente à placa.

**Verifique as configurações do monitor —** Consulte a documentação do monitor para obter informações sobre como ajustar o contraste e o brilho, desmagnetizar o monitor e executar o autoteste de monitor.

#### **Apenas uma parte da tela está legível**

#### **Conecte um monitor externo —**

- 1. Desligue o computador e conecte um monitor externo.
- 2. Ligue o computador e o monitor e ajuste os controles de contraste e brilho.

[Se o monitor externo funcionar, a tela do computador ou o controlador de vídeo podem estar com defeito. Entre em contato com a Dell \(consulte](file:///C:/data/systems/Vos410/pb/sm/html/contact.htm#wp1180621) Como entrar em contato com a Dell).

## <span id="page-61-0"></span>**Serviço Dell de atualização técnica**

O serviço Dell de atualização técnica fornece notificação proativa através de e-mail sobre as atualizações de software e hardware do seu computador. O<br>serviço é gratuito e pode ser personalizado para atender suas necessida

Para se inscrever no serviço Dell de atualização técnica, visite o site **support.dell.com/technicalupdate**.

## <span id="page-61-1"></span>**Utilitário de suporte Dell**

O utilitário Dell Support (utilitário de suporte da Dell) está instalado no computador e está disponível através do ícone Dell Support M1, na barra de tarefas,<br>ou do botão Iniciar. Use esse utilitário de suporte para obter computacional.

## **Como acessar o utilitário de suporte Dell**

Acesse o utilitário de suporte Dell através do ícone **o alguma de de la acesse** o utilitário de suporte Dell através do *icone* 

Se o ícone Dell Support não aparecer na barra de tarefas:

- 1. Clique em **Iniciar**® **Todos os programas**® **Dell Support**® **Dell Support Settings** (Configurações do Dell Support).
- 2. Verifique se a opção **Show icon on the taskbar** (Mostrar ícone na barra de tarefas) está marcada.

**NOTA:** Se o utilitário de suporte da Dell não estiver disponível através do menu **Iniciar**, vá para o site **support.dell.com** e faça download do software.

O utilitário de suporte Dell é personalizado para o seu ambiente computacional.

O ícone **X** da barra de tarefas funciona de modo diferente quando você clica nele uma vez, duas vezes ou clica nele com o botão direito do mouse.

## **Clicar no ícone Dell Support**

Clique uma vez ou clique com o botão direito no ícone **similar as executar as seguintes tarefas:** 

l Verificar o ambiente de computação.

- l Mostrar as configurações do utilitário de suporte Dell.
- l Acessar o arquivo de ajuda do utilitário de suporte Dell.
- l Ver as perguntas mais freqüentes.
- l Aprender mais sobre o utilitário de suporte Dell.
- l Desativar o utilitário de suporte Dell.

# **Clicar duas vezes no ícone do utilitário de suporte Dell**

Clique duas vezes no ícone **em a**para verificar manualmente o seu ambiente de computação, ver as perguntas mais freqüentes, acessar o arquivo de ajuda do<br>utilitário de suporte Dell e ver as configurações deste utilitário.

Para obter mais informações sobre o utilitário de suporte Dell, clique no ponto de interrogação (**?**) no topo da tela **Dell™ Support**.

### <span id="page-63-2"></span> **Como trabalhar na parte interna do computador Manual de Serviço do Dell™ Vostro™ 410**

- [Ferramentas recomendadas](#page-63-0)
- **Antes de trabalhar na**
- [Vista interna do computador](#page-64-0)
- componentes da placa de sistema
- [Após trabalhar na parte interna do computador](#page-65-0)

Este documento apresenta os procedimentos para a remoção e instalação de componentes do computador. A menos que de outra forma especificado, cada procedimento pressupõe que:

- l Você executou o procedimento apresentado em [Como trabalhar na parte interna do computador](#page-63-2).
- 1 As informações de segurança fornecidas com o computador foram lidas.
- l Se você for trocar um componente, o componente original já foi removido.

**A NOTA:** As cores do computador e de certos componentes do sistema podem ser diferentes das mostradas neste documento.

### <span id="page-63-0"></span>**Ferramentas recomendadas**

Os procedimentos descritos neste documento poderão exigir as seguintes ferramentas:

- l Chave de fenda pequena
- l Chave Phillips
- l Estilete plástico pequeno
- l Atualização de Flash BIOS (consulte o site de suporte Dell em **support.dell.com**)

### <span id="page-63-1"></span>**Antes de trabalhar na parte interna do computador**

Use as instruções de segurança abaixo para ajudar a proteger o computador contra danos em potencial e para ajudar a garantir a sua segurança pessoal.

- **A ADVERTÊNCIA: Antes de trabalhar na parte interna do computador, siga as instruções de segurança fornecidas com o computador. Para obter mais informações sobre as práticas de segurança recomendadas, consulte o site sobre conformidade normativa em www.dell.com/regulatory\_compliance.**
- **AVISO:** Apenas técnicos credenciados devem executar reparos no computador. Os danos decorrentes de mão-de-obra não autorizada pela Dell não serão cobertos pela garantia.
- Θ AVISO: Ao desconectar um cabo, puxe-o pelo conector ou pela respectiva aba de puxar, e nunca pelo próprio cabo. Alguns cabos têm conectores com<br>presilhas de travamento; se você estiver desconectando algum cabo deste tipo, conectores, mantenha-os alinhados para evitar o entortamento dos pinos. Além disso, antes de conectar um cabo, verifique se ambos os conectores estão corretamente orientados e alinhados.
- **AVISO:** Execute o procedimento a seguir antes de começar a trabalhar na parte interna do computador para evitar danos.

1. Verifique se a superfície de trabalho está nivelada e limpa para evitar que a tampa do computador sofra arranhões.

2. Desligue o computador (consulte Como desligar o comp

**AVISO:** Para desconectar o cabo de rede, primeiro desconecte-o do computador e depois desconecte-o do dispositivo de rede.

- 3. Desconecte todos os cabos telefônicos ou de rede do computador.
- 4. Desconecte o computador e todos os dispositivos de suas tomadas elétricas.
- 5. Pressione e segure o botão liga/desliga com o sistema desconectado da tomada para aterrar a placa de sistema.

**AVISO:** Antes de tocar em qualquer componente na parte interna do computador, elimine a eletricidade estática de seu corpo tocando em uma O superfície metálica sem pintura, como o metal da parte de trás do computador. No decorrer do trabalho, toque periodicamente em uma superfície<br>metálica sem pintura para dissipar a eletricidade estática, que pode danificar c

#### <span id="page-63-3"></span>**Como desligar o computador**

AVISO: Para evitar a perda de dados, salve e feche todos os arquivos e saia dos programas abertos antes de desligar o computador.

1. Desative o sistema operacional.

2. Desligue o computador e todos os dispositivos conectados. Se o computador e os dispositivos conectados não se desligarem automaticamente quando<br>você desligar o sistema operacional, pressione e mantenha pressionado o bot

# <span id="page-64-0"></span>**Vista interna do computador**

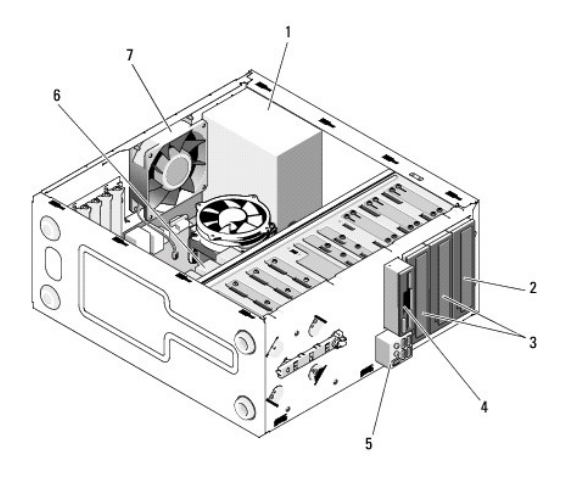

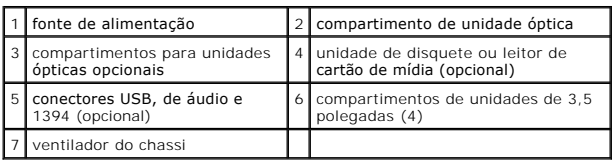

# <span id="page-64-1"></span>**Componentes da placa de sistema**

`

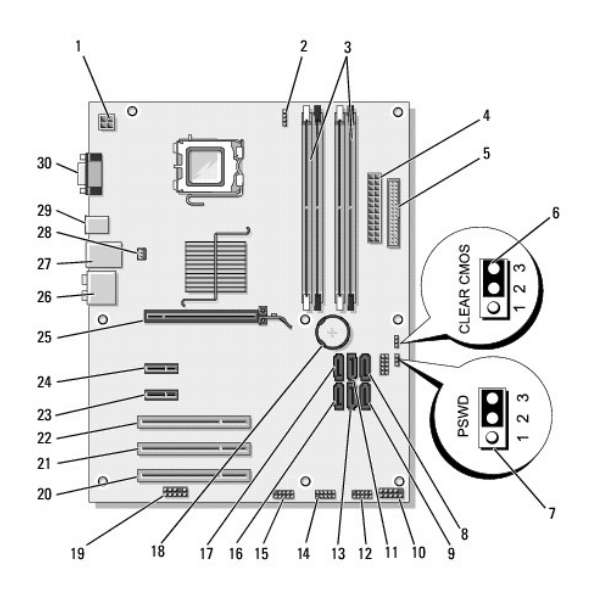

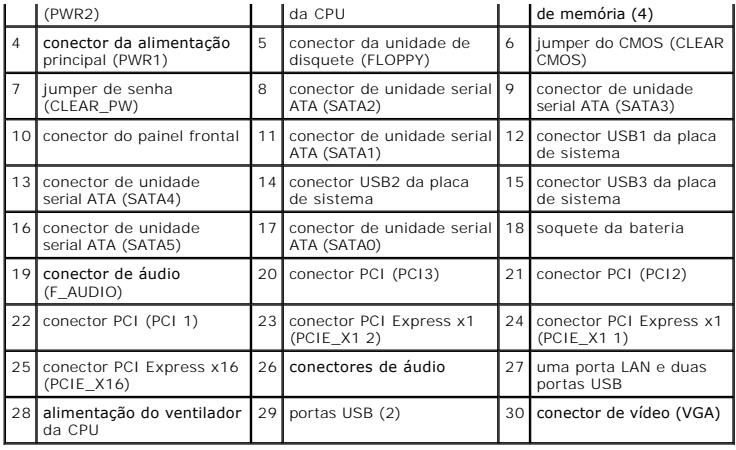

# <span id="page-65-0"></span>**Após trabalhar na parte interna do computador**

Quando terminar os procedimentos de troca de componentes, conecte os dispositivos externos, as placas e os cabos antes de ligar o computador.

- 1. Recoloque a tampa do computador. Consulte [Como recolocar a tampa do computador.](file:///C:/data/systems/Vos410/pb/sm/html/cover.htm#wp1180718)
- 2. Conecte os cabos telefônicos ou de rede ao computador.
- **AVISO:** Para conectar o cabo de rede, conecte-o primeiro ao dispositivo de rede e depois ao computador.
- 3. Se necessário, coloque o computador na posição vertical.
- 4. Conecte o computador e todos os periféricos às suas tomadas elétricas.
- **AVISO:** Certifique-se de que as aberturas de ventilação do sistema não estão bloqueadas.

#### 5. Ligue o computador.